#### 软件介绍、使用说明,帮助用户更好地理解平台

# 用户操作手册

营口市公共资源交易主体入库 V1.0

易讯科技股份有限公司 于朝晖

## 目录

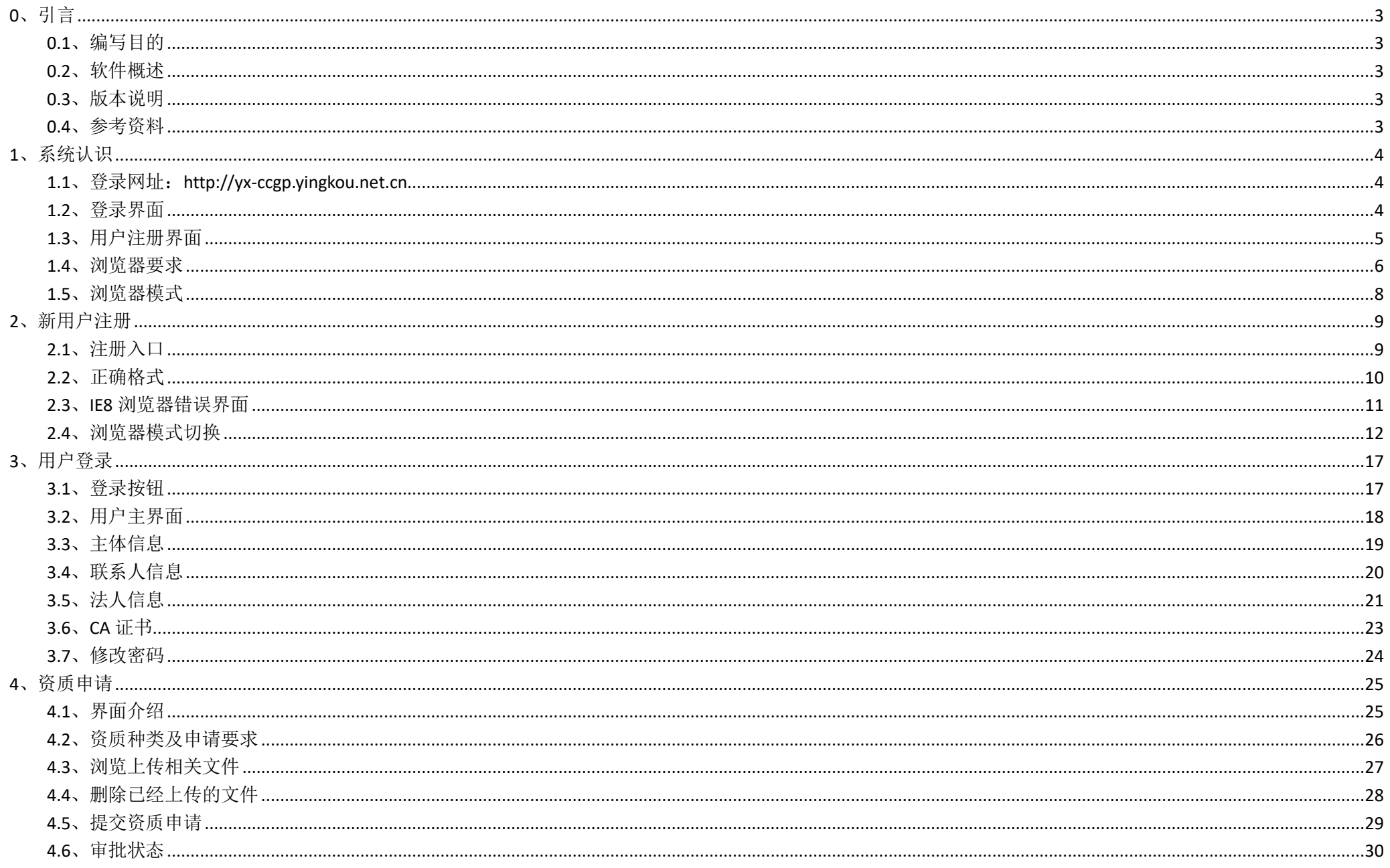

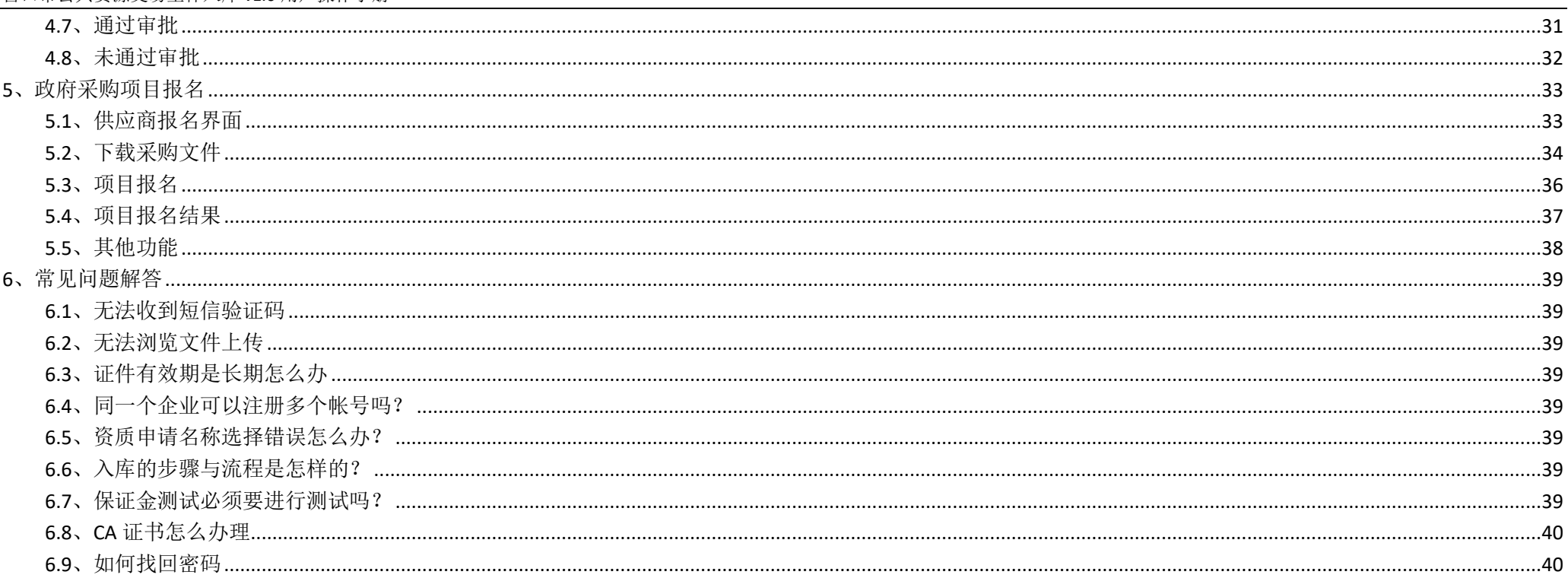

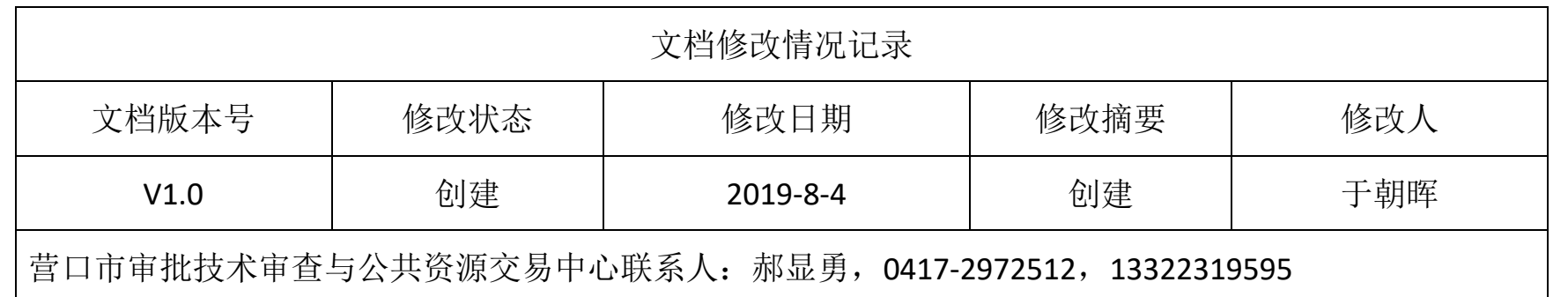

## <span id="page-3-0"></span>**0**、引言

## <span id="page-3-1"></span>**0.1**、编写目的

本手册旨在帮助用户理解如何办理主体在线入库及项目报名。

## <span id="page-3-2"></span>**0.2**、软件概述

<span id="page-3-3"></span>**0.3**、版本说明

### <span id="page-3-4"></span>**0.4**、参考资料

- <span id="page-4-0"></span>**1**、系统认识
- <span id="page-4-1"></span>**1.1**、登录网址:**http://yx-ccgp.yingkou.net.cn**
- <span id="page-4-2"></span>**1.2**、登录界面

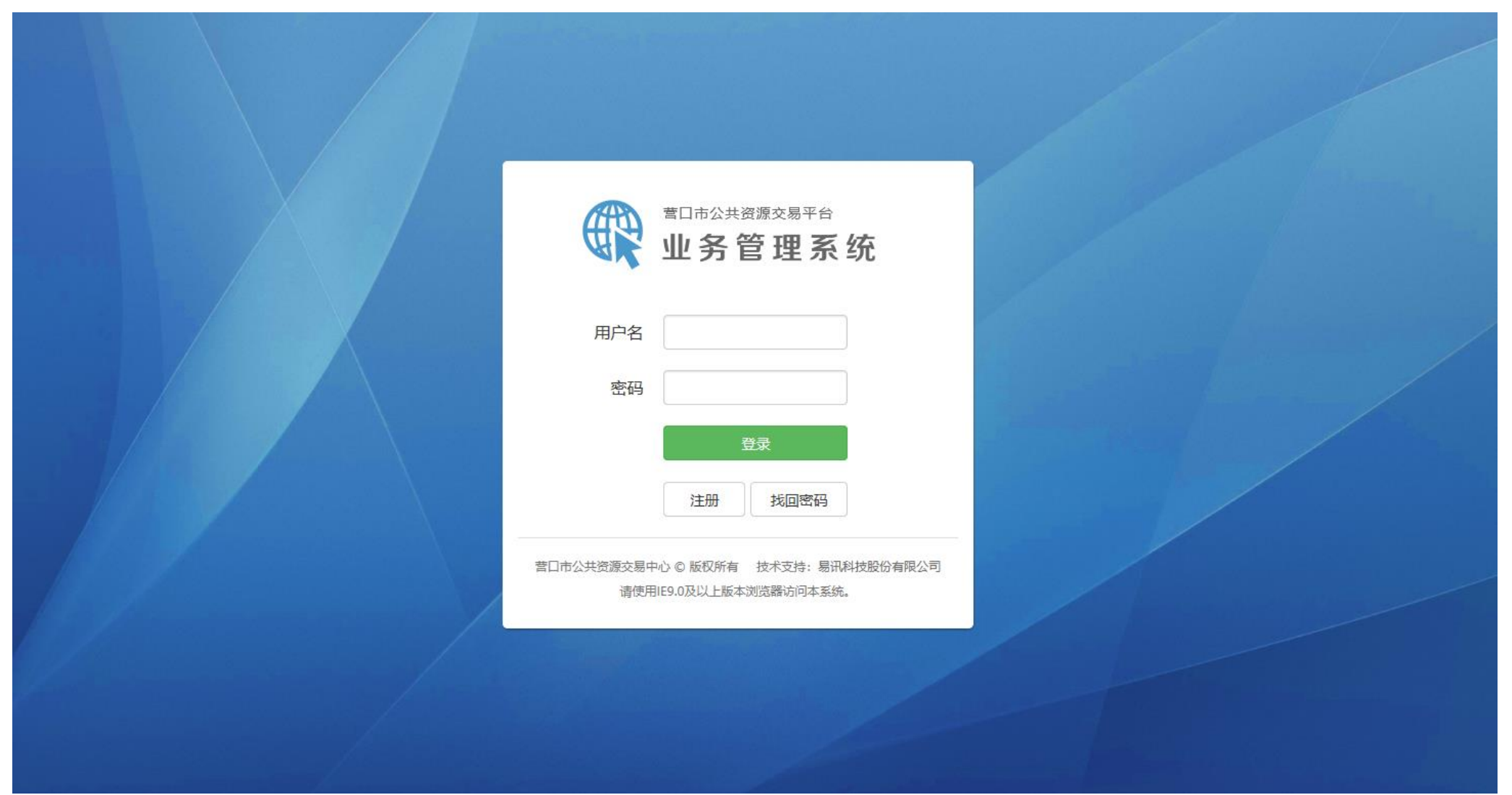

## <span id="page-5-0"></span>**1.3**、用户注册界面

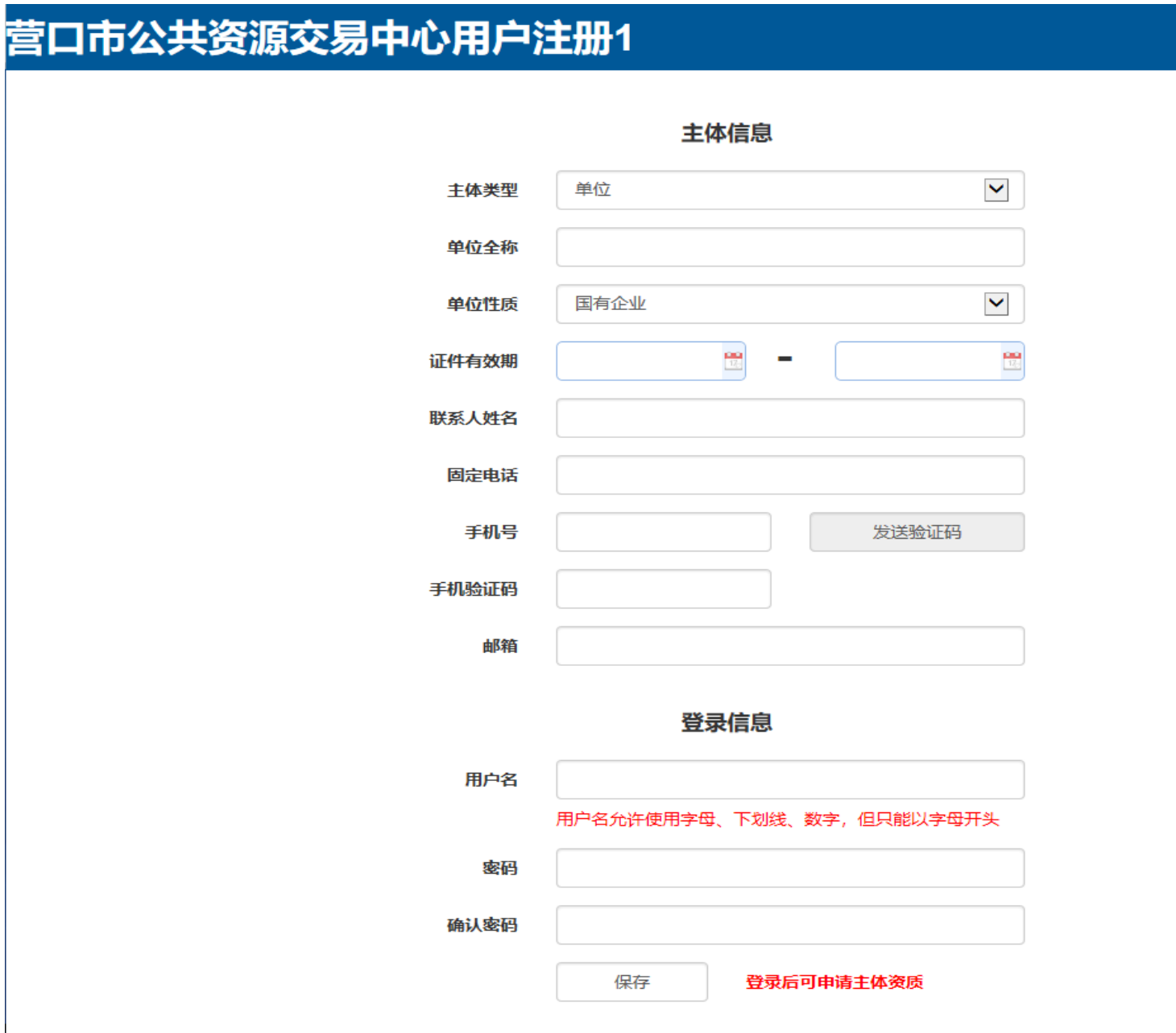

#### <span id="page-6-0"></span>**1.4**、浏览器要求

支持 ie10、ie11、腾讯浏览器、360 浏览器, 不支持 IE8 及以下浏览器

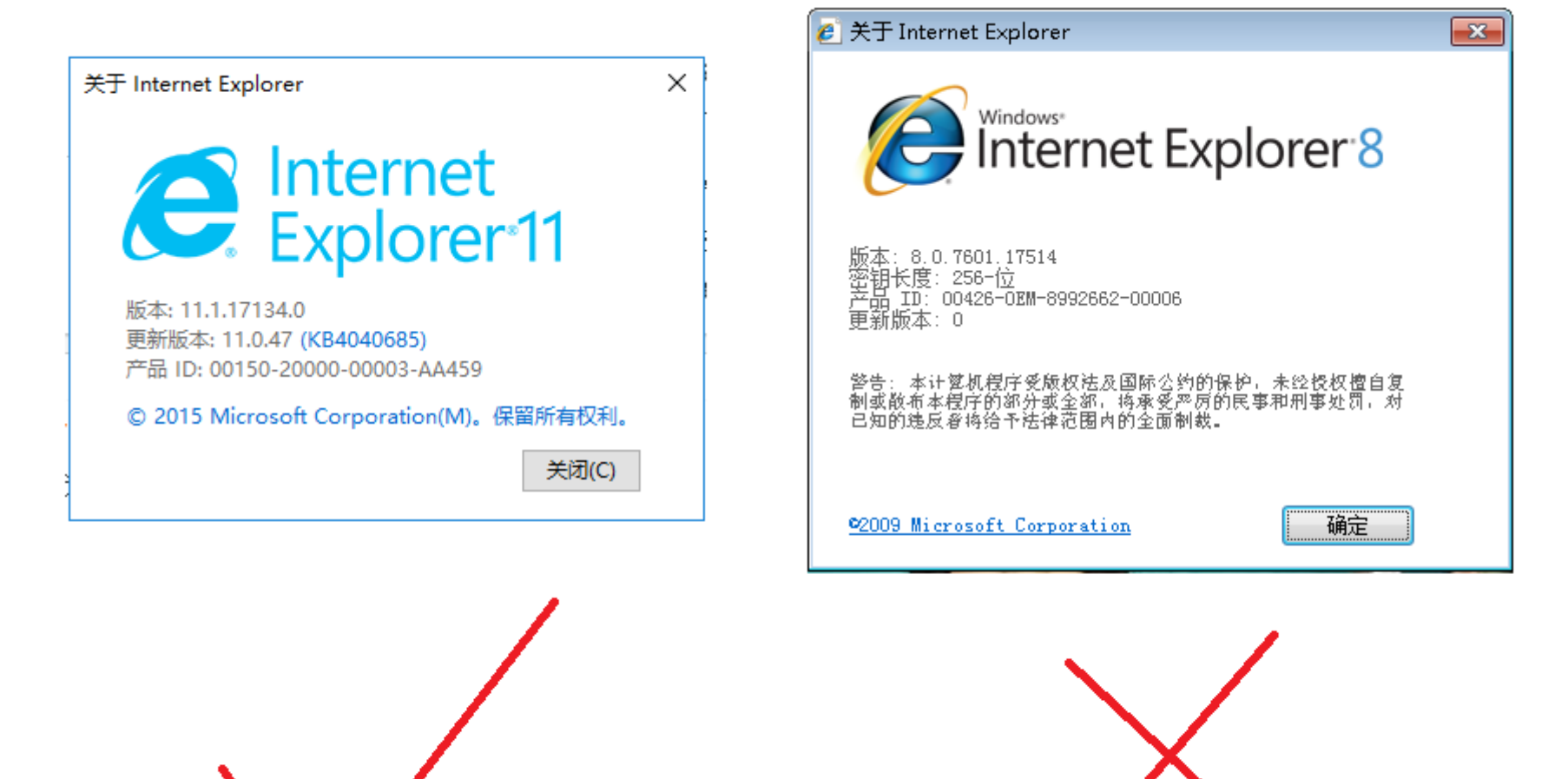

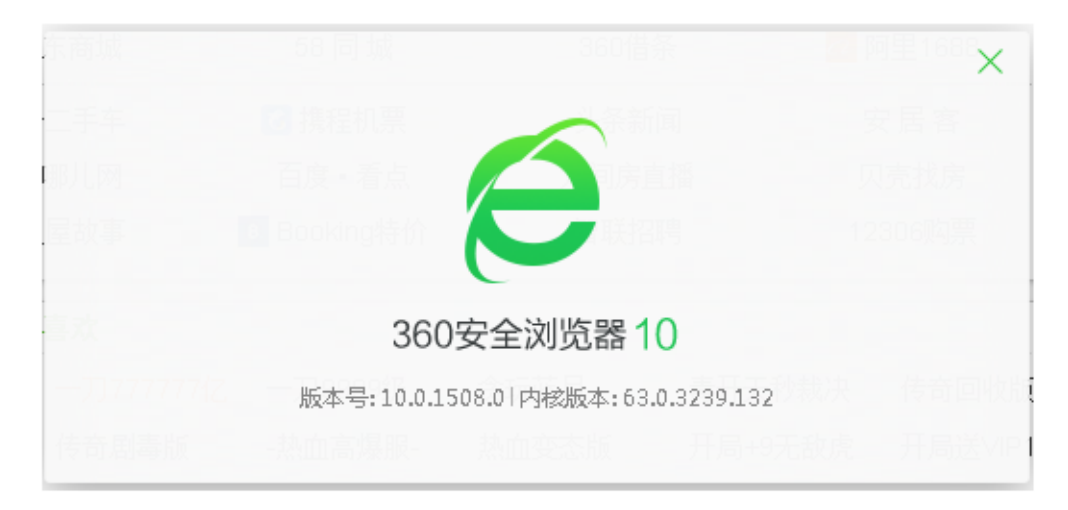

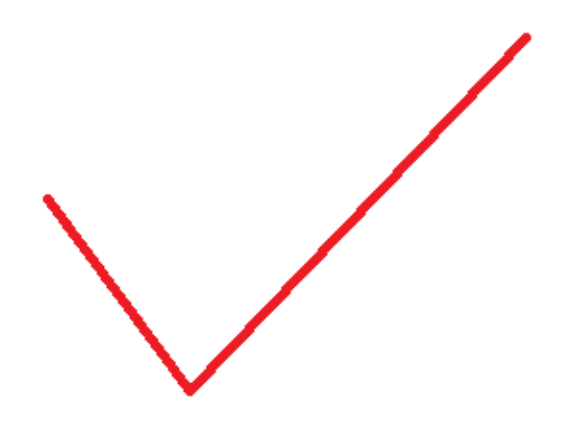

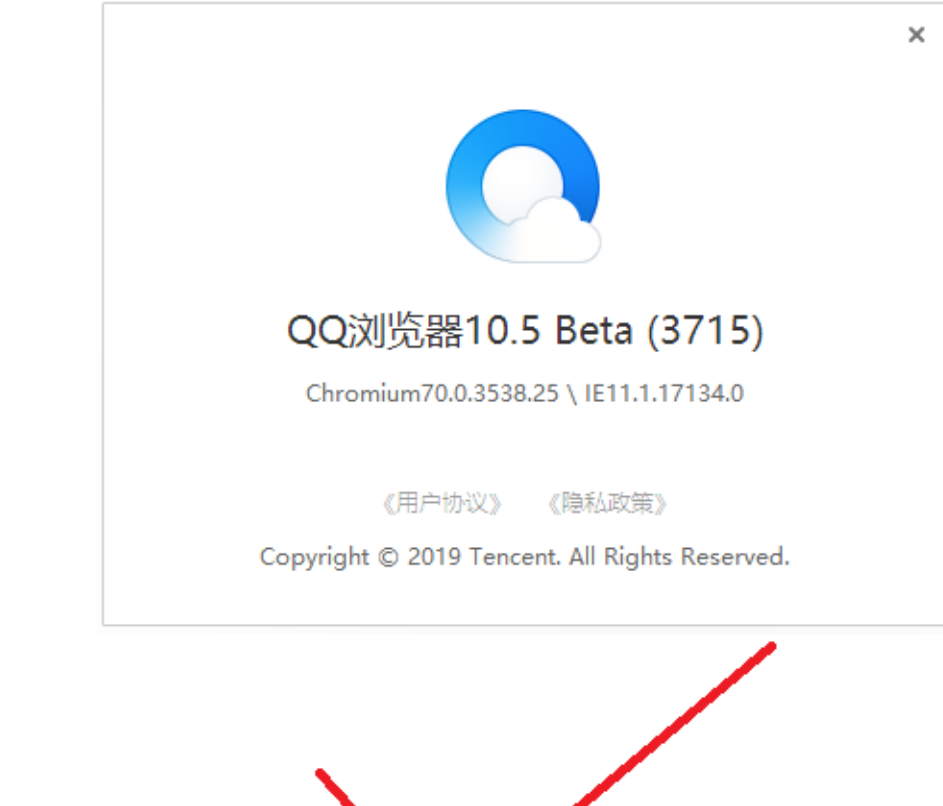

#### <span id="page-8-0"></span>**1.5**、浏览器模式

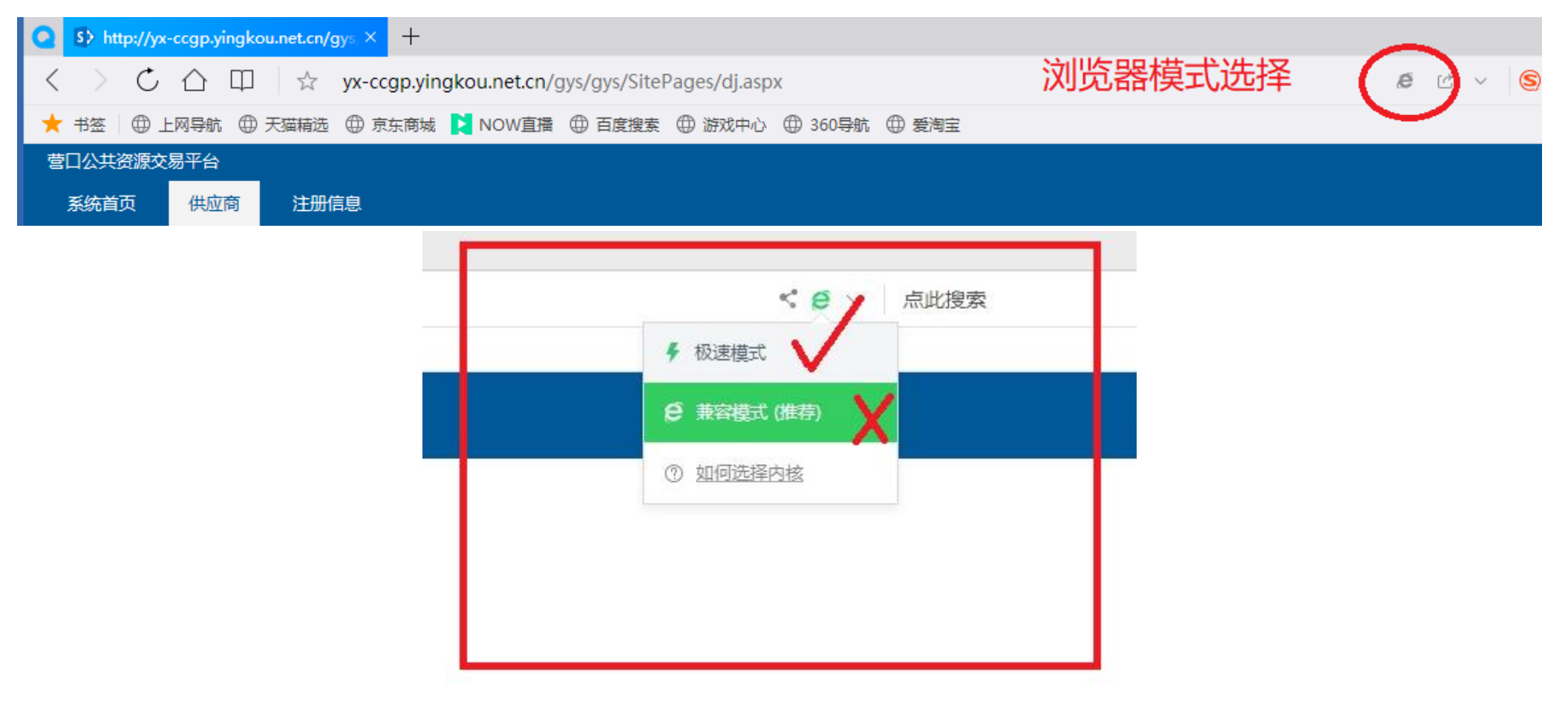

## <span id="page-9-0"></span>**2**、新用户注册

<span id="page-9-1"></span>**2.1**、注册入口

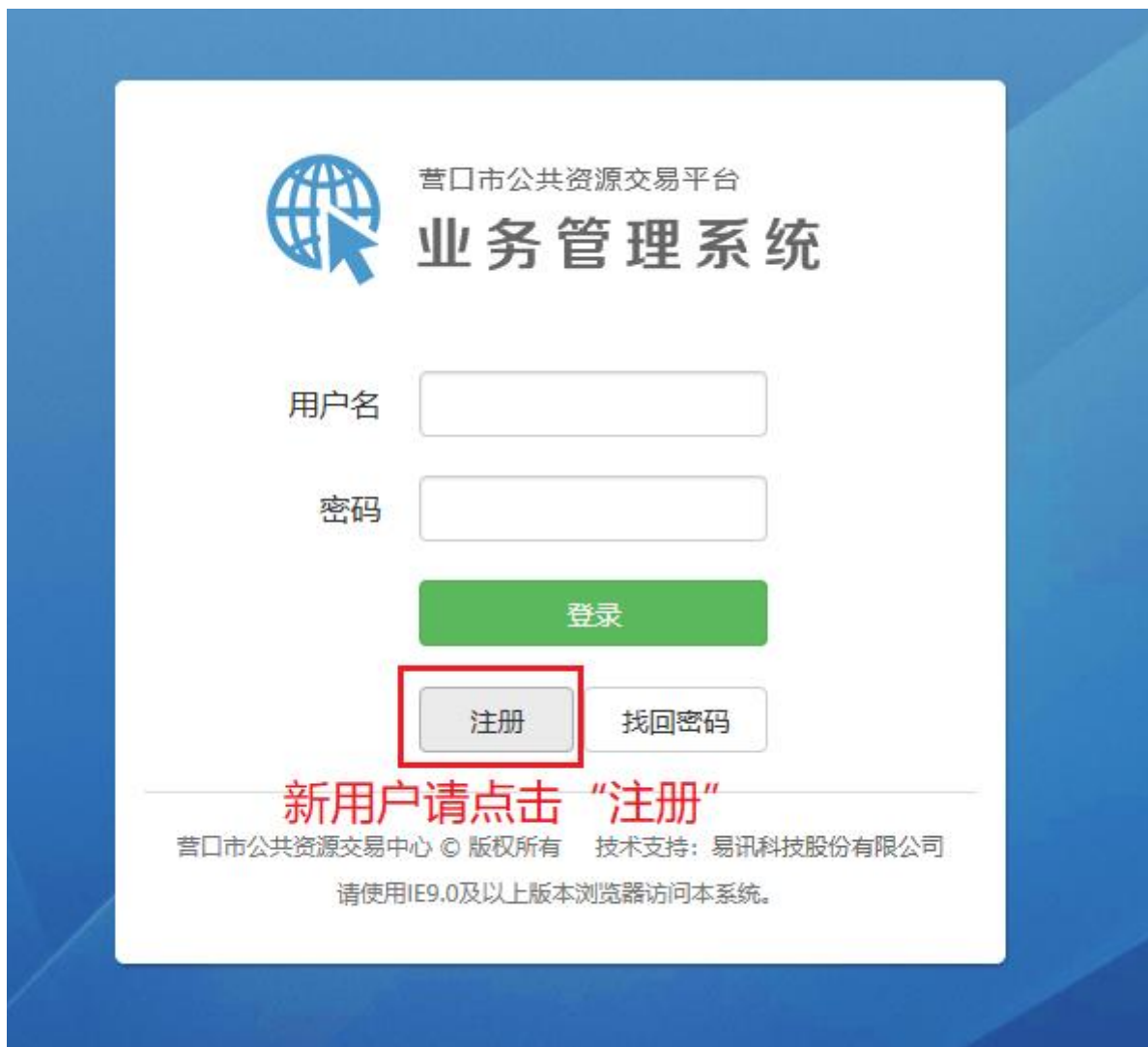

# <span id="page-10-0"></span>**2.2**、正确格式

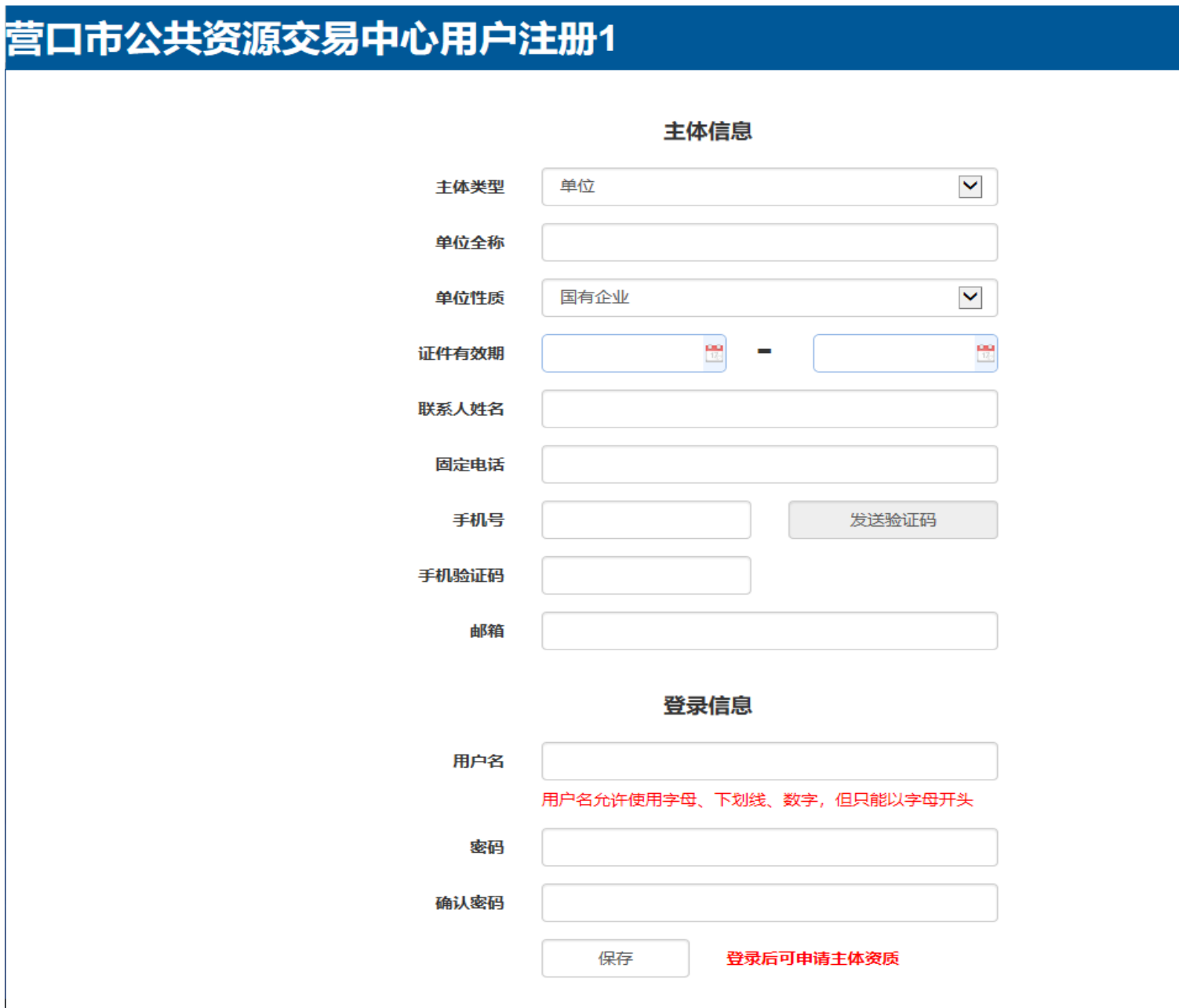

## <span id="page-11-0"></span>**2.3**、**IE8** 浏览器错误界面

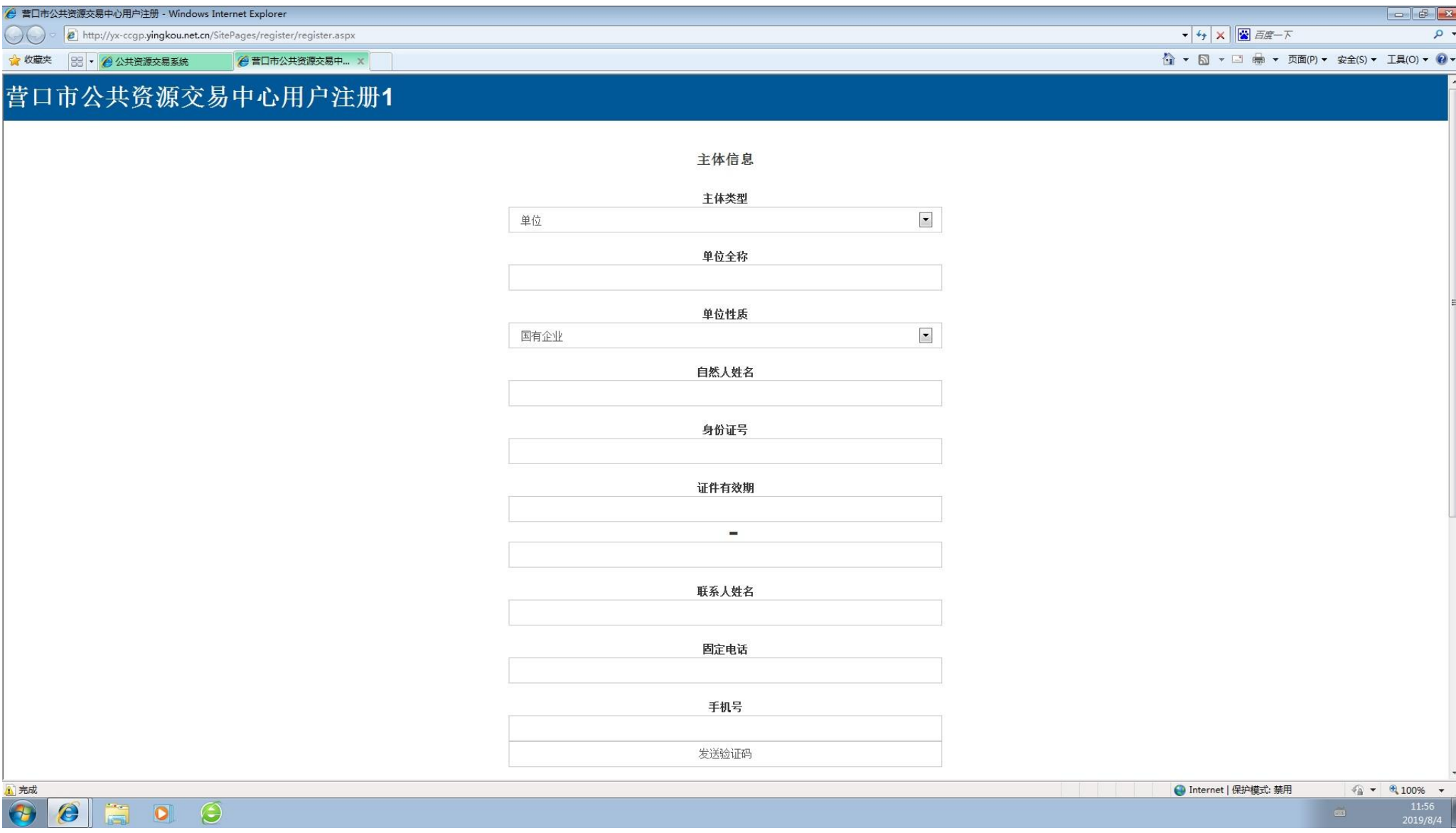

此错误模式无法接收短信验证码,解决办法,请更换 IE11 或者 360、腾讯浏览器

## <span id="page-12-0"></span>**2.4**、浏览器模式切换

360、腾讯浏览器如果出现如下错误界面,可将浏览模式切换到极速模式

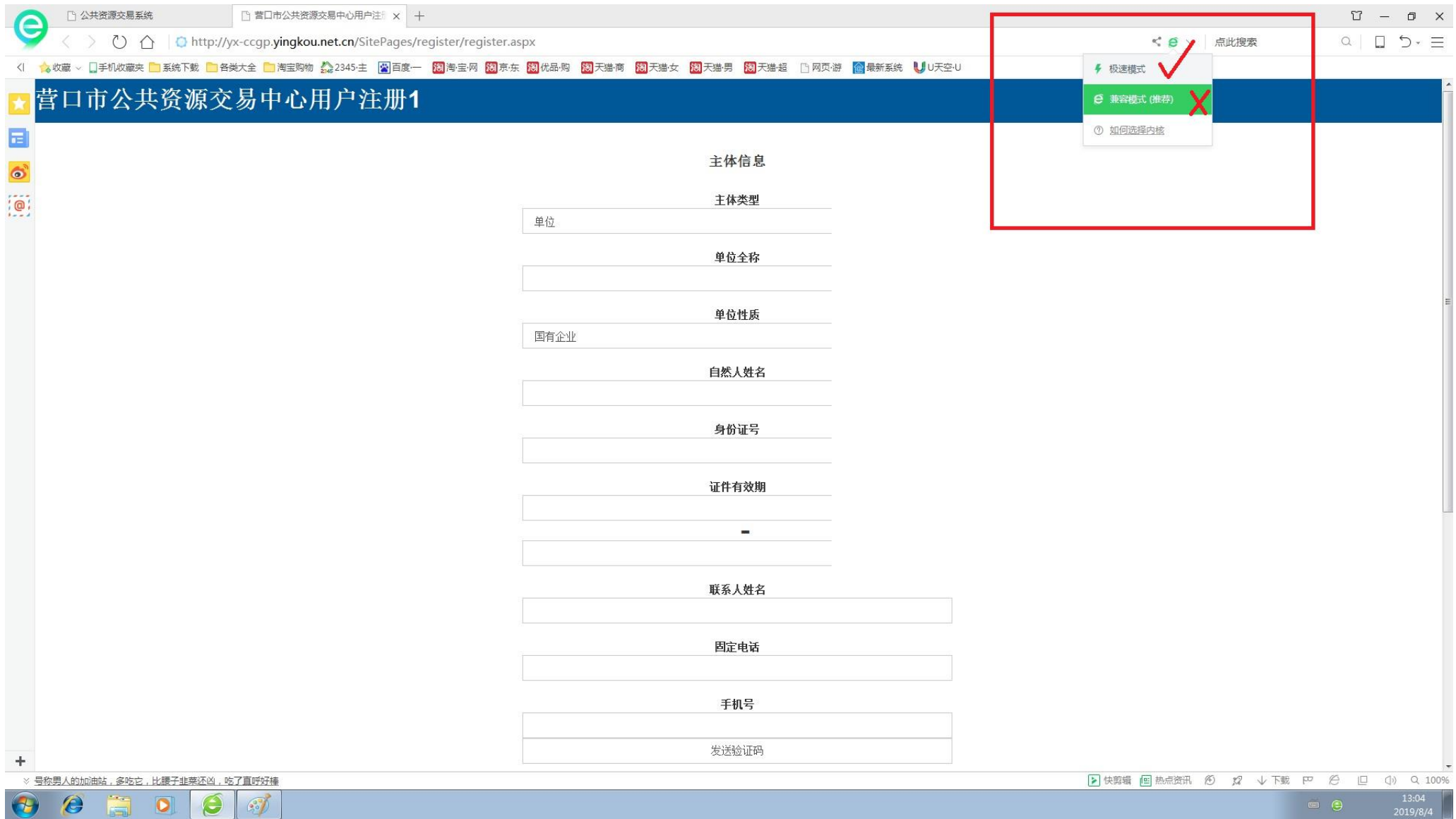

#### 营口市公共资源交易主体入库 v1.0 用户操作手册

## 3、正确模式如下:

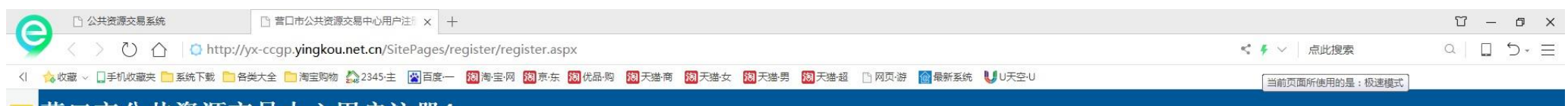

#### |营口市公共资源交易中心用户注册1

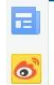

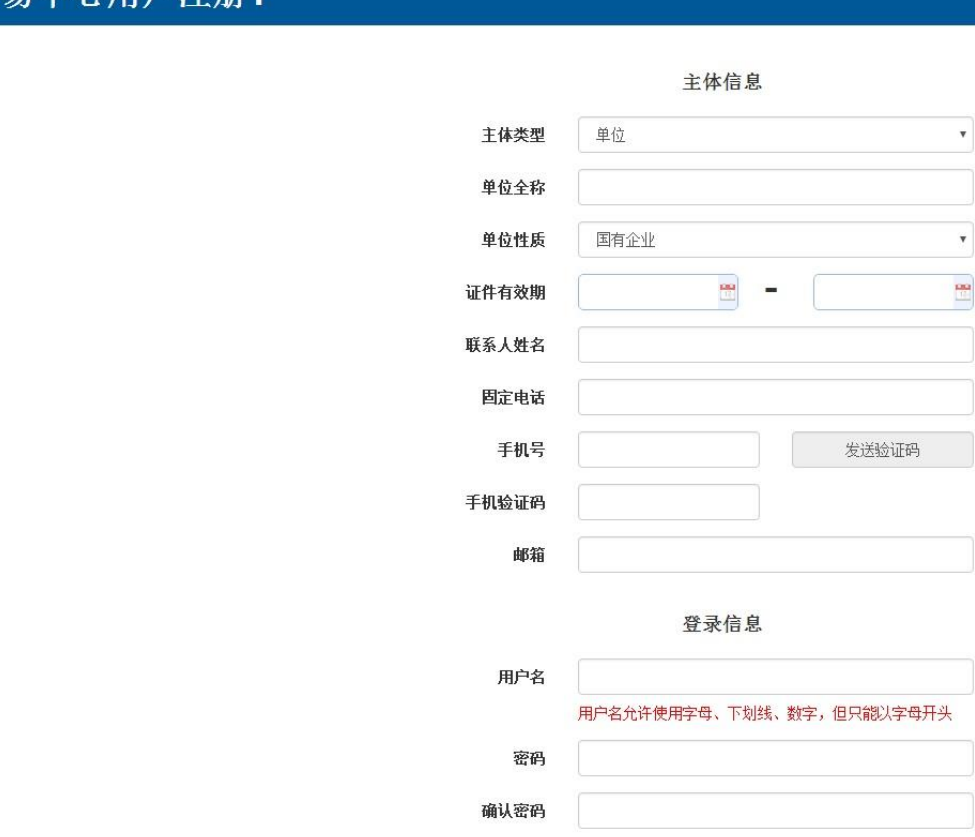

 $\Delta$ 

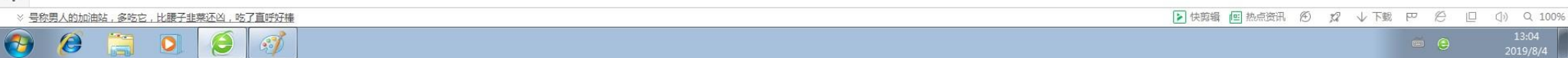

登录后可申请主体资质

保存

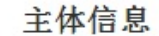

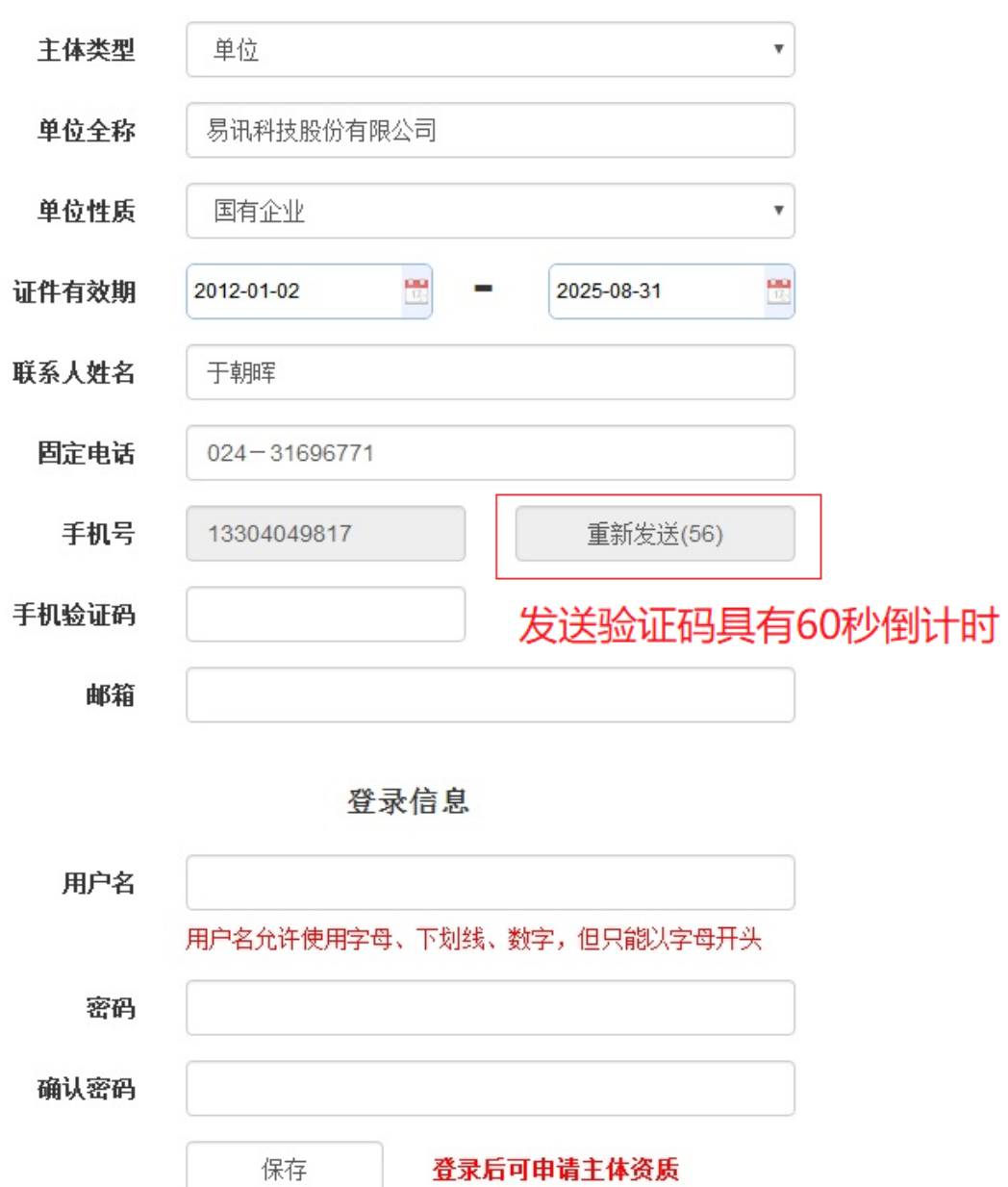

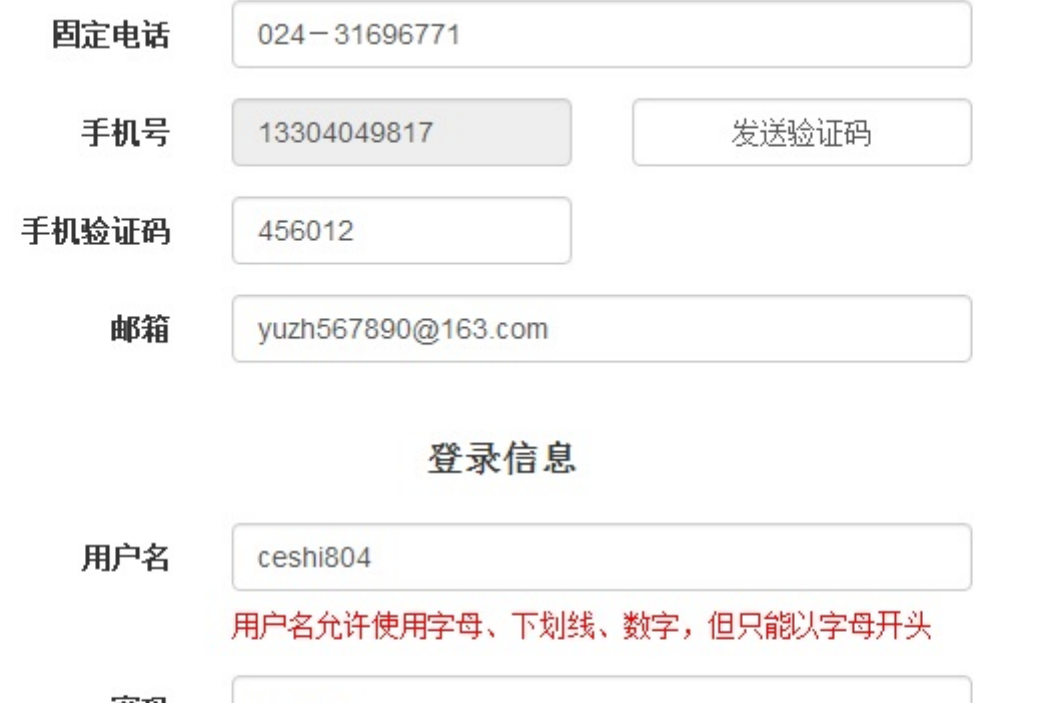

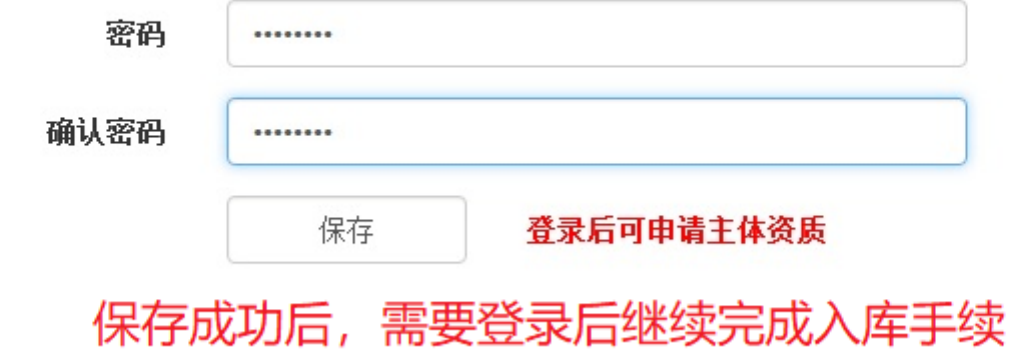

 $\overline{\phantom{a}}$ 

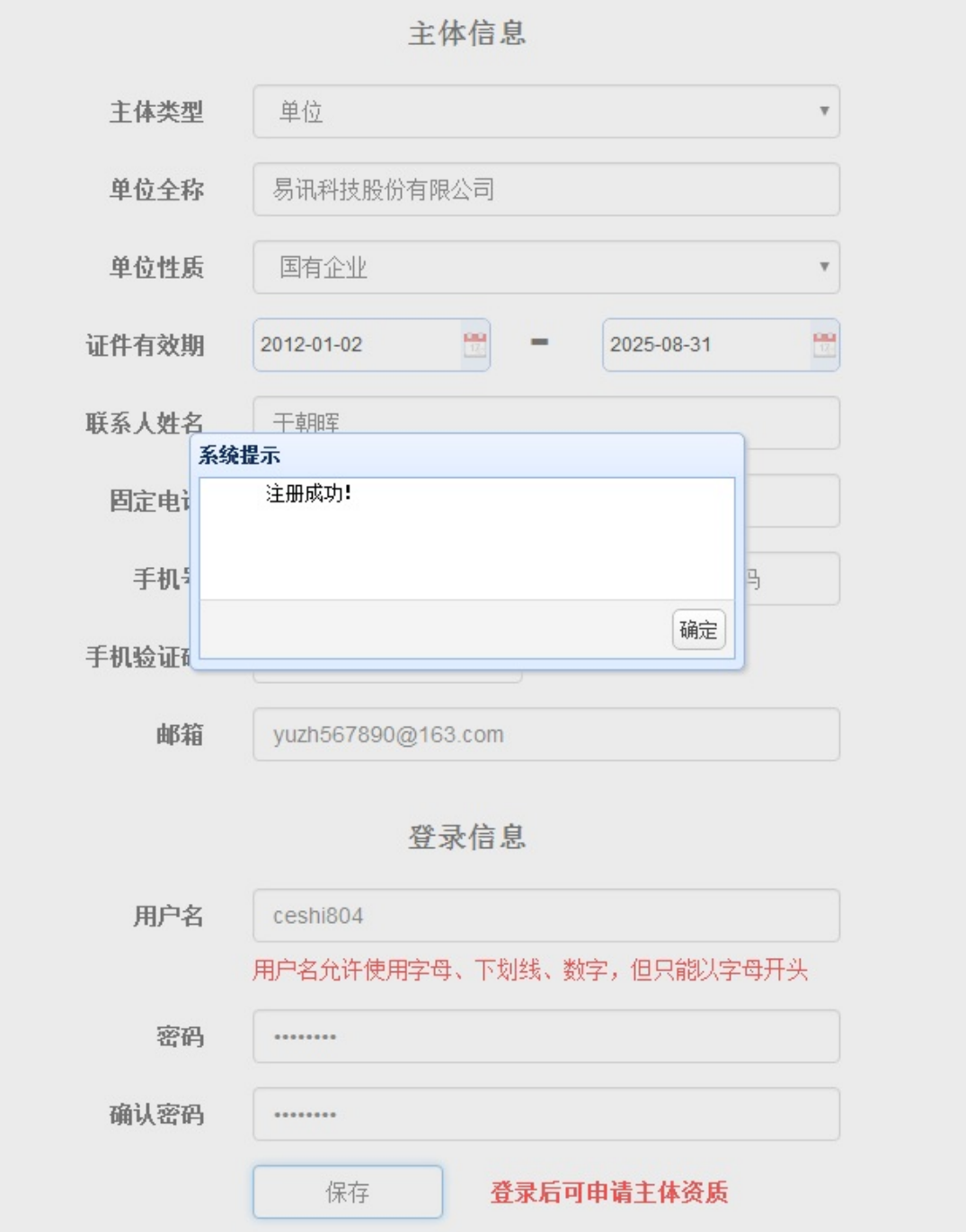

#### <span id="page-17-0"></span>**3**、用户登录

<span id="page-17-1"></span>**3.1**、登录按钮

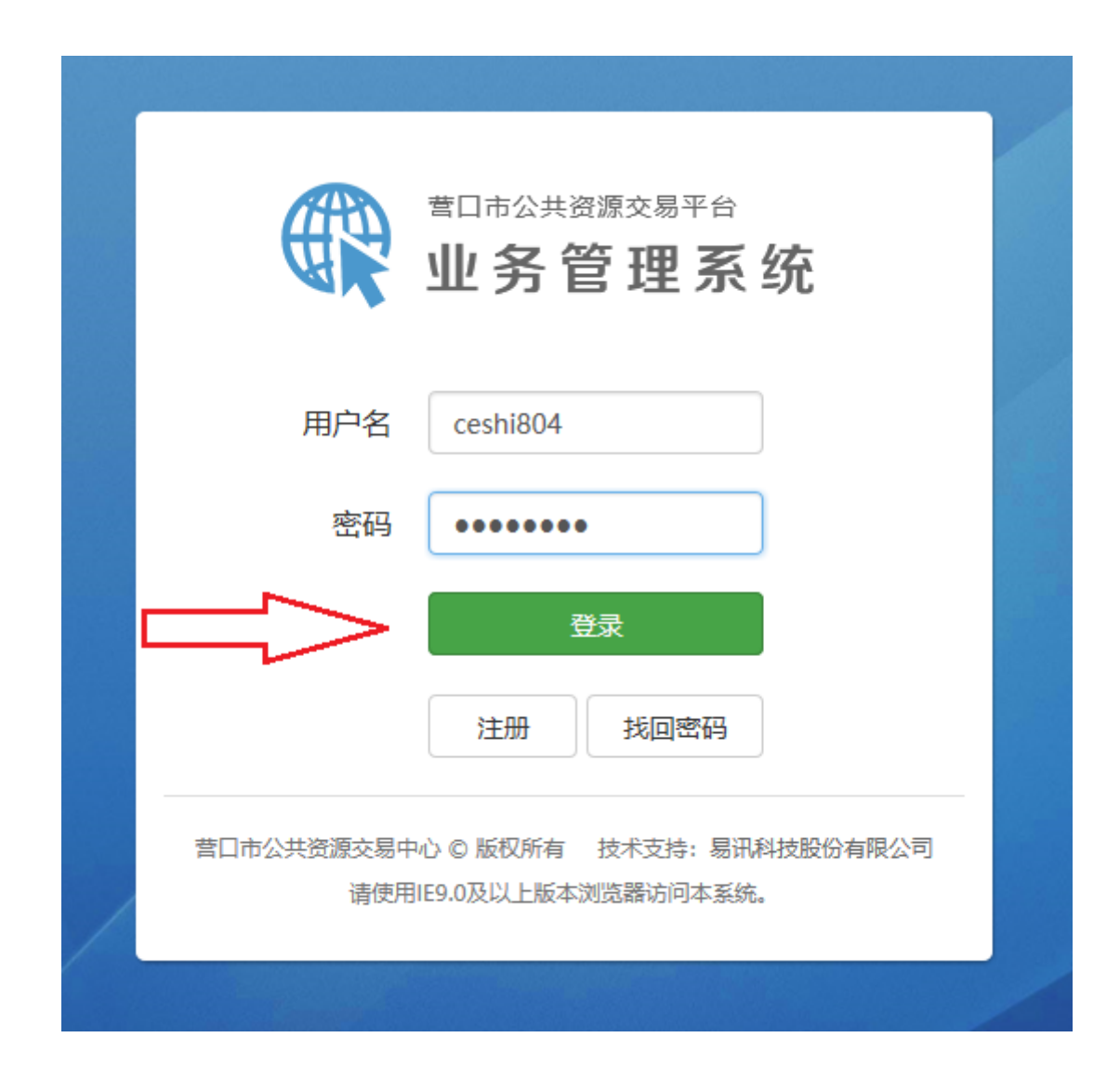

营口市公共资源交易主体入库 v1.0 用户操作手册

<span id="page-18-0"></span>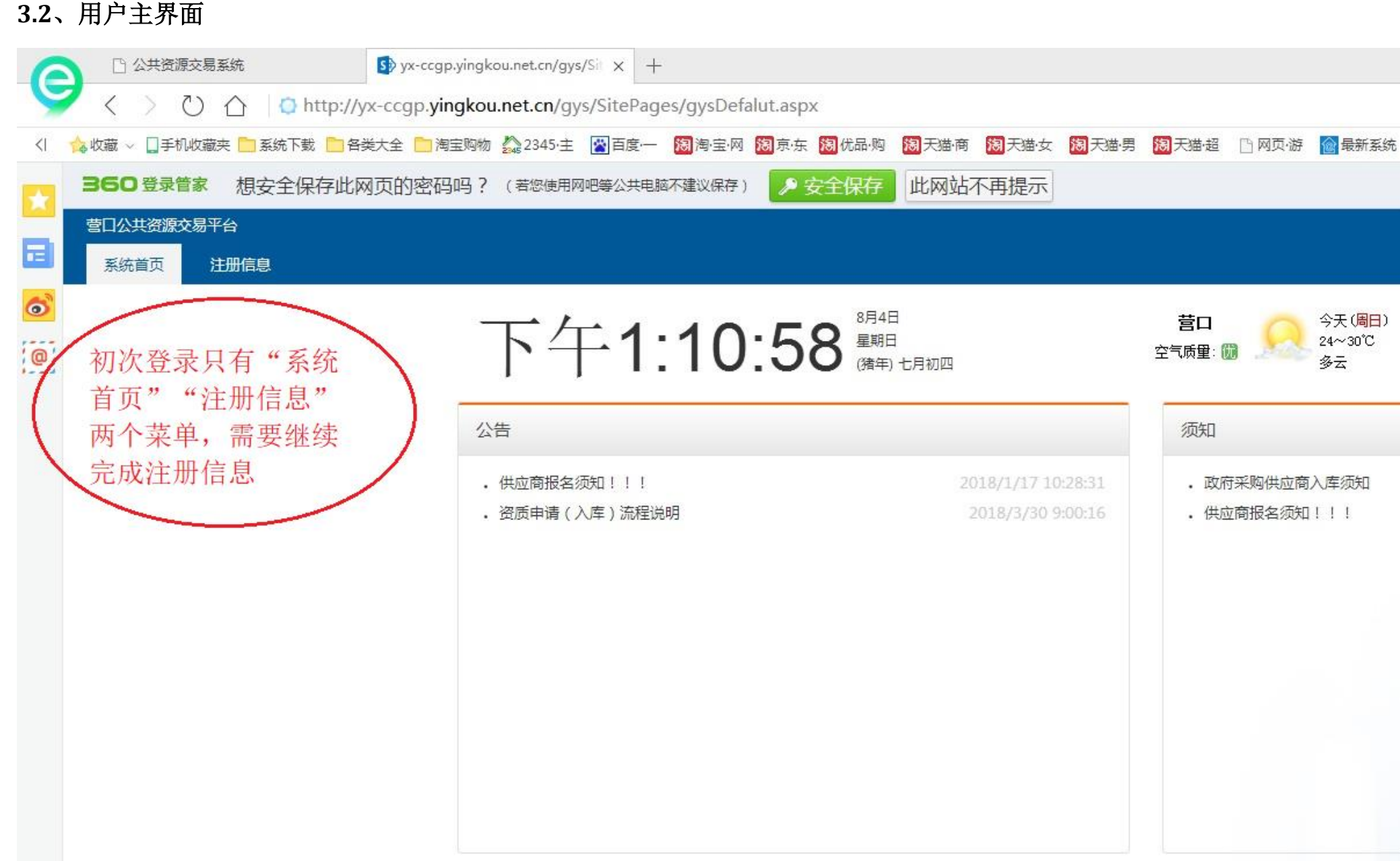

### <span id="page-19-0"></span>**3.3**、主体信息

主体信息自注册后,不允许修改。一旦修改保存,所申请的任何资质将全部清空,需要重新进行申请。

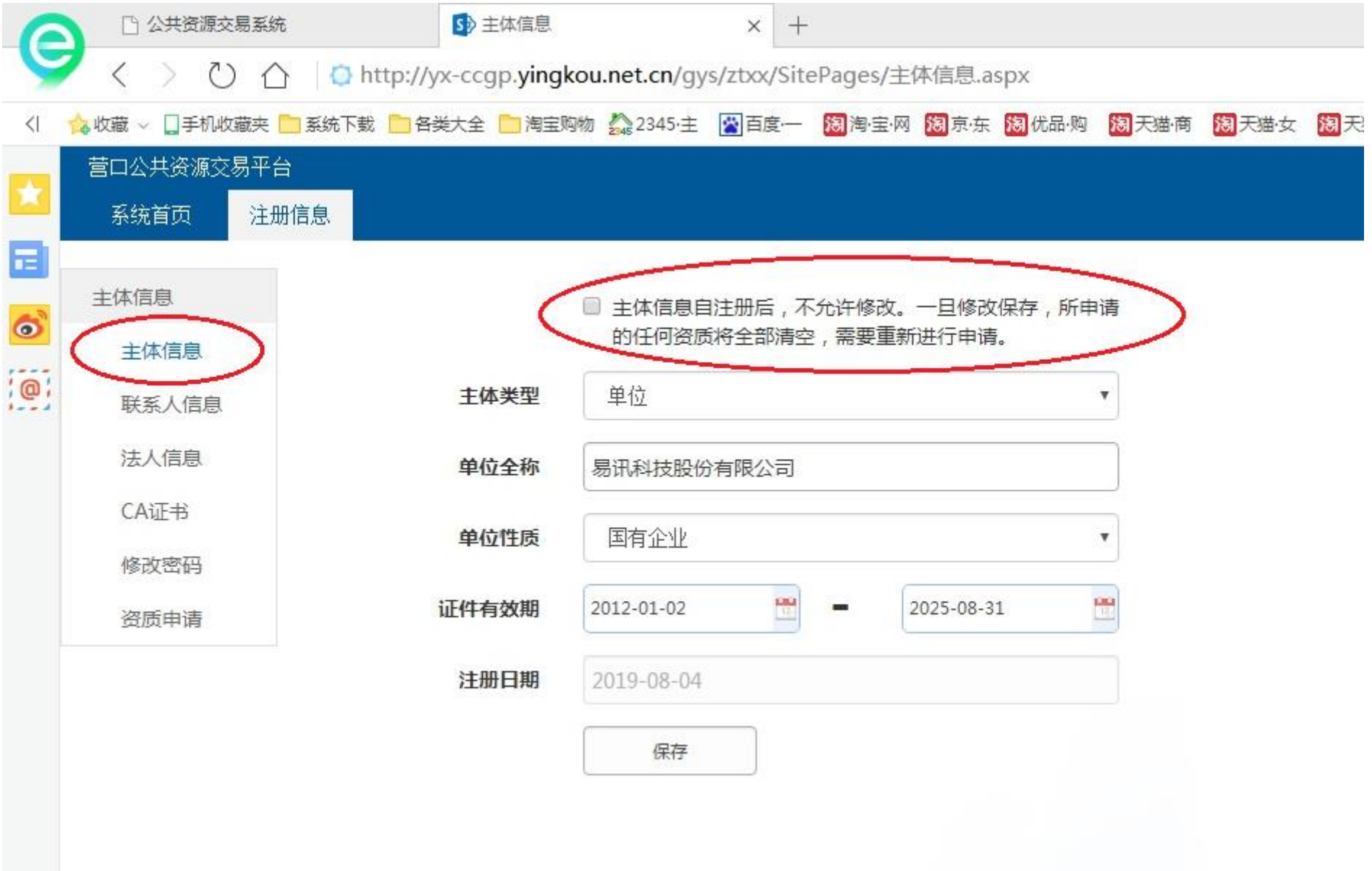

## <span id="page-20-0"></span>**3.4**、联系人信息

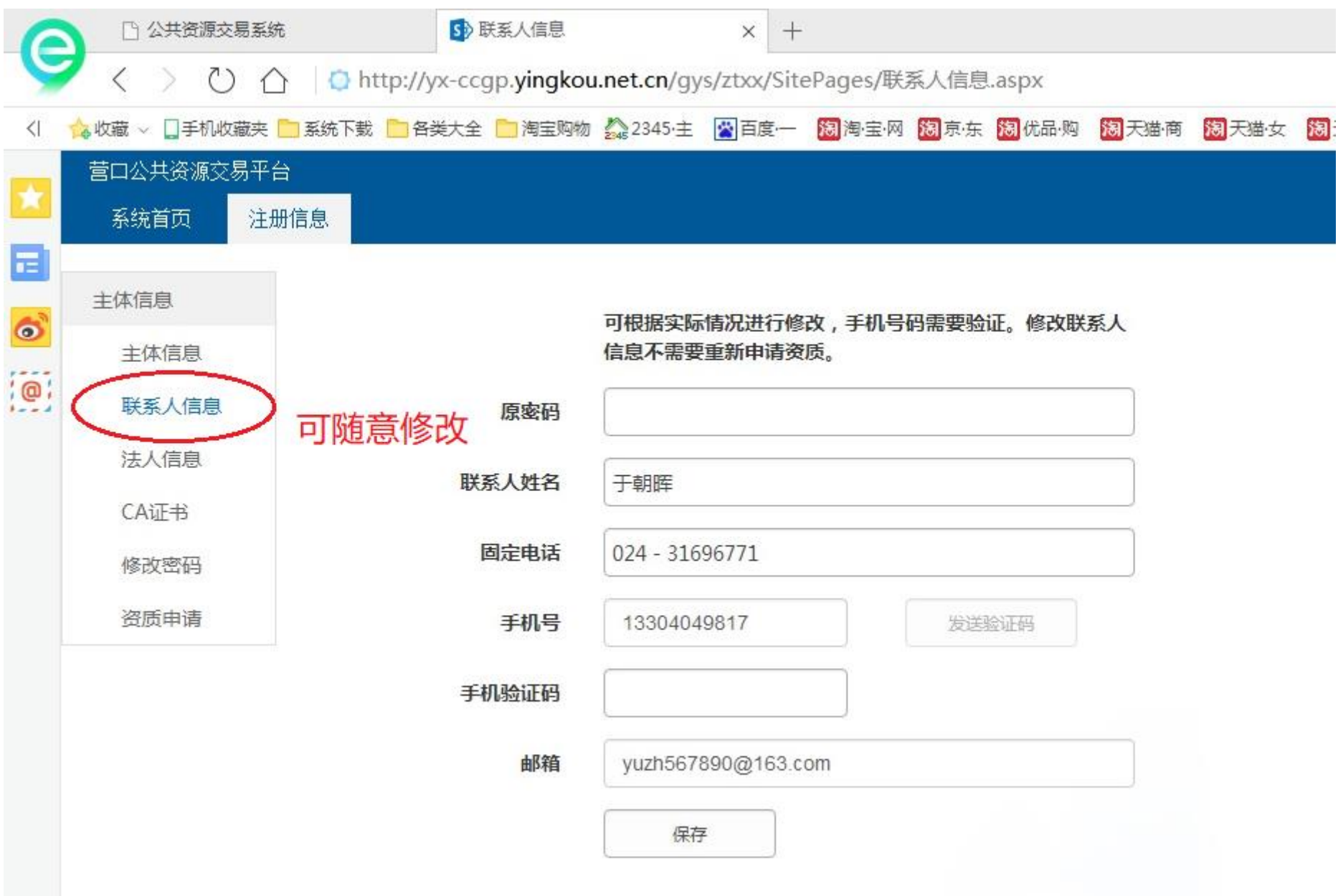

<span id="page-21-0"></span>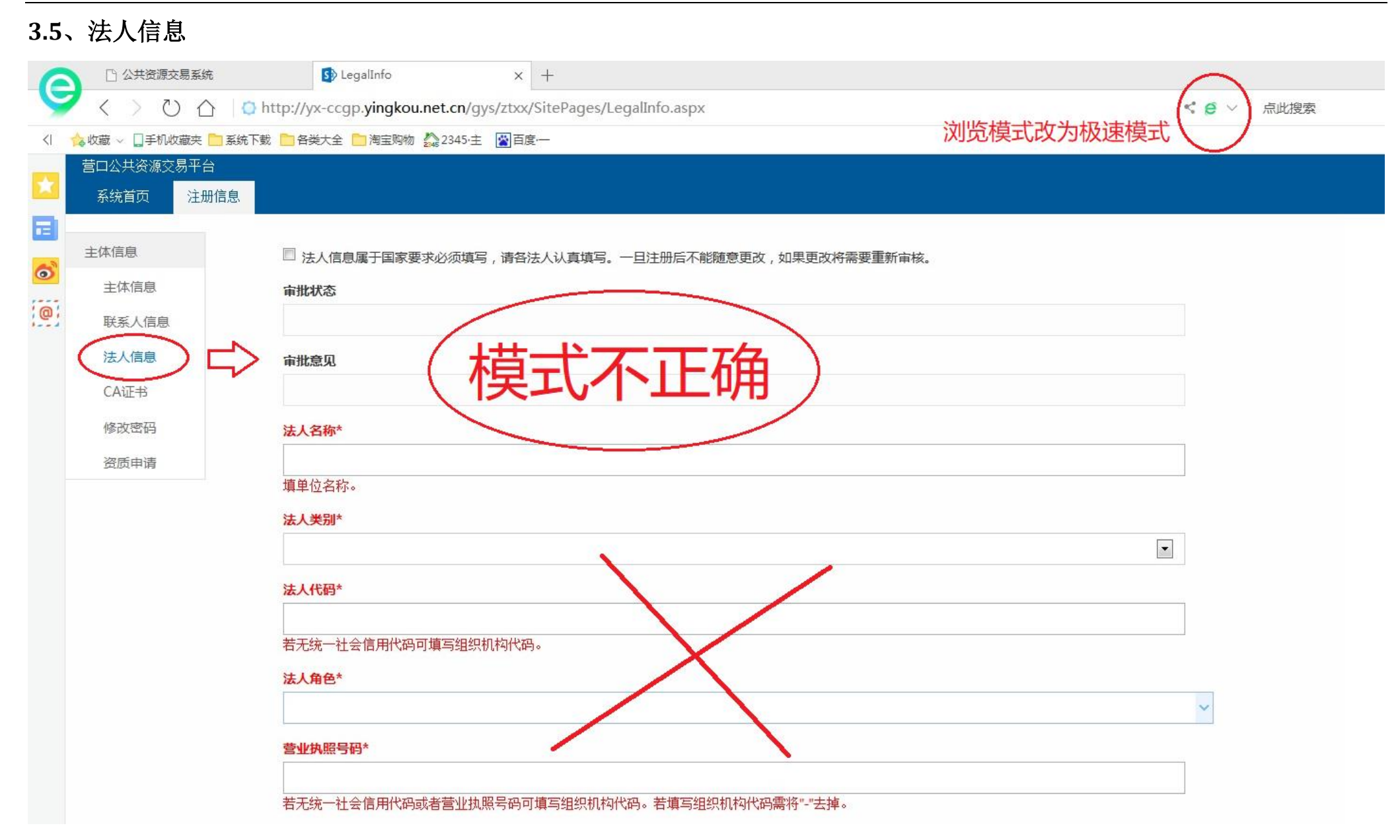

#### 营口市公共资源交易主体入库 v1.0 用户操作手册

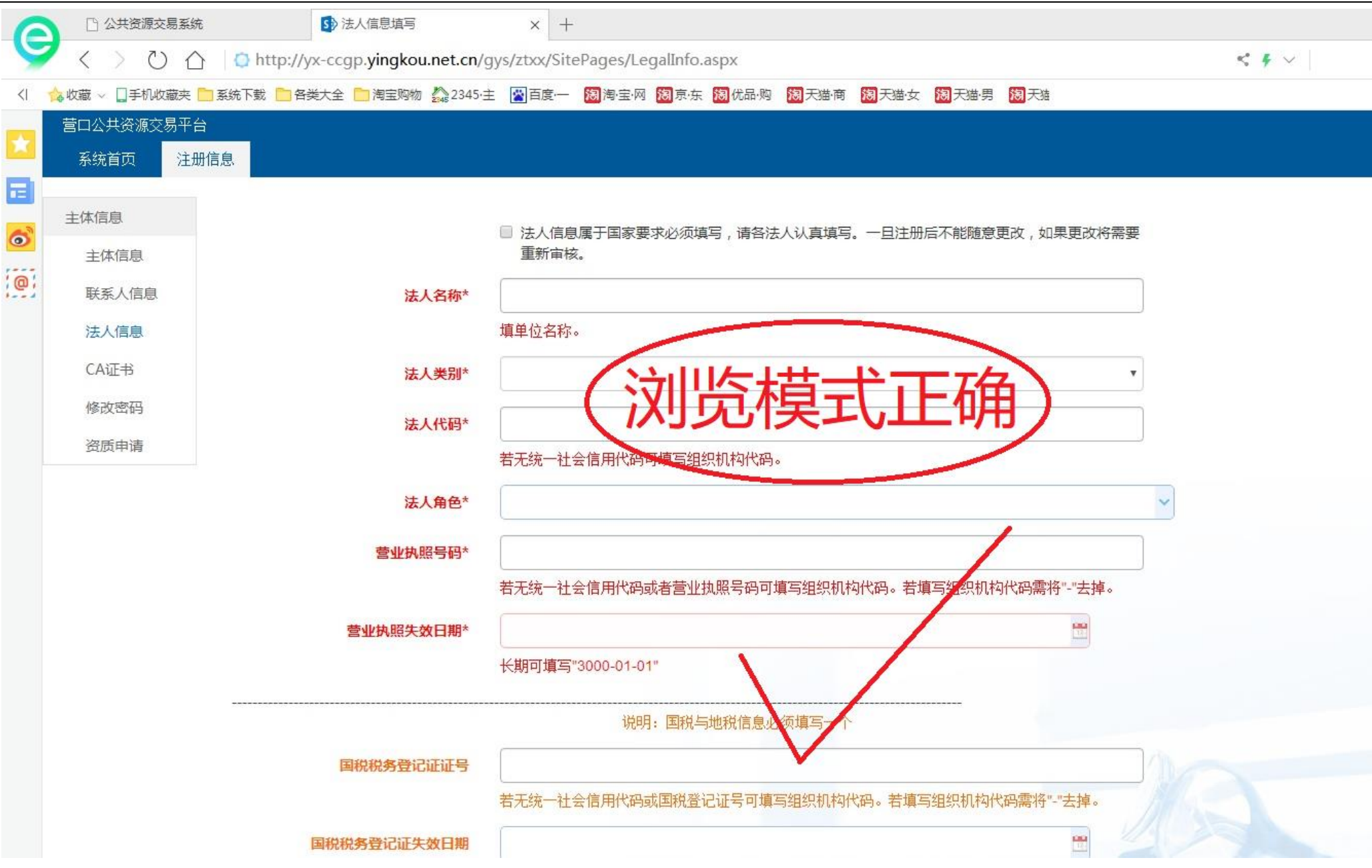

#### <span id="page-23-0"></span>**3.6**、**CA** 证书Sp CA证书  $\times$  + □ 公共资源交易系统 ≏ ♦ http://yx-ccgp.yingkou.net.cn/gys/ztxx/SitePages/CA证书.aspx  $\langle$  $(5)$ ∩ <| ◆ ☆ 收藏 ▽ □手机收藏夹 ■ 系统下载 ■ 各类大全 ■ 淘宝购物 ◆ 2345·主 ■ 国百度一 ■ 淘淘·宝·网 <mark>淘</mark> 京·东 <mark>陶</mark> 优品·购 ■ <mark>淘</mark> 天猫·商 ■ <mark>淘</mark> 天猫·女 ■ <mark>淘</mark> 天猫·男 ■ <mark>淘</mark> 天猫·超 营口公共资源交易平台 注册信息 系统首页 Е 参加电子投标、网上报价、网上竟价等政府采购活动,需要 主体信息  $\bullet$ 绑定CA证书。一个单位<del>或个人允许办理多</del>个证书,但同时只 主体信息 允许绑定一个证书、暂无须办理CA证书。  $\overline{\mathcal{P}}$ 联系人信息 CA控件下载地址 法人信息 CA序列号 CA证书 CA开始时间 修改密码 直頭 资质申请 CA结束时间 CA签名

保存

读取证书

## <span id="page-24-0"></span>**3.7**、修改密码

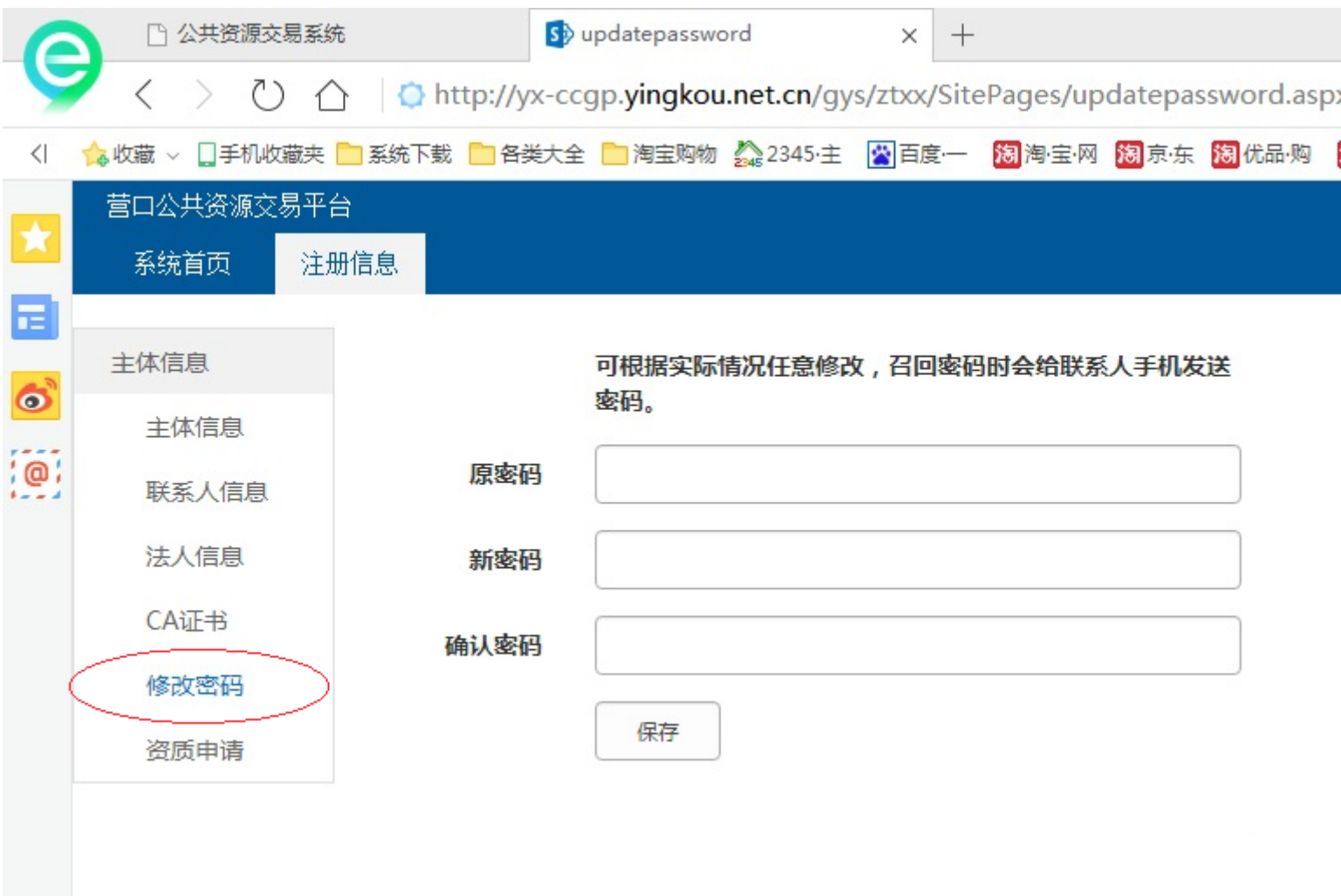

## <span id="page-25-0"></span>**4**、资质申请

## <span id="page-25-1"></span>**4.1**、界面介绍

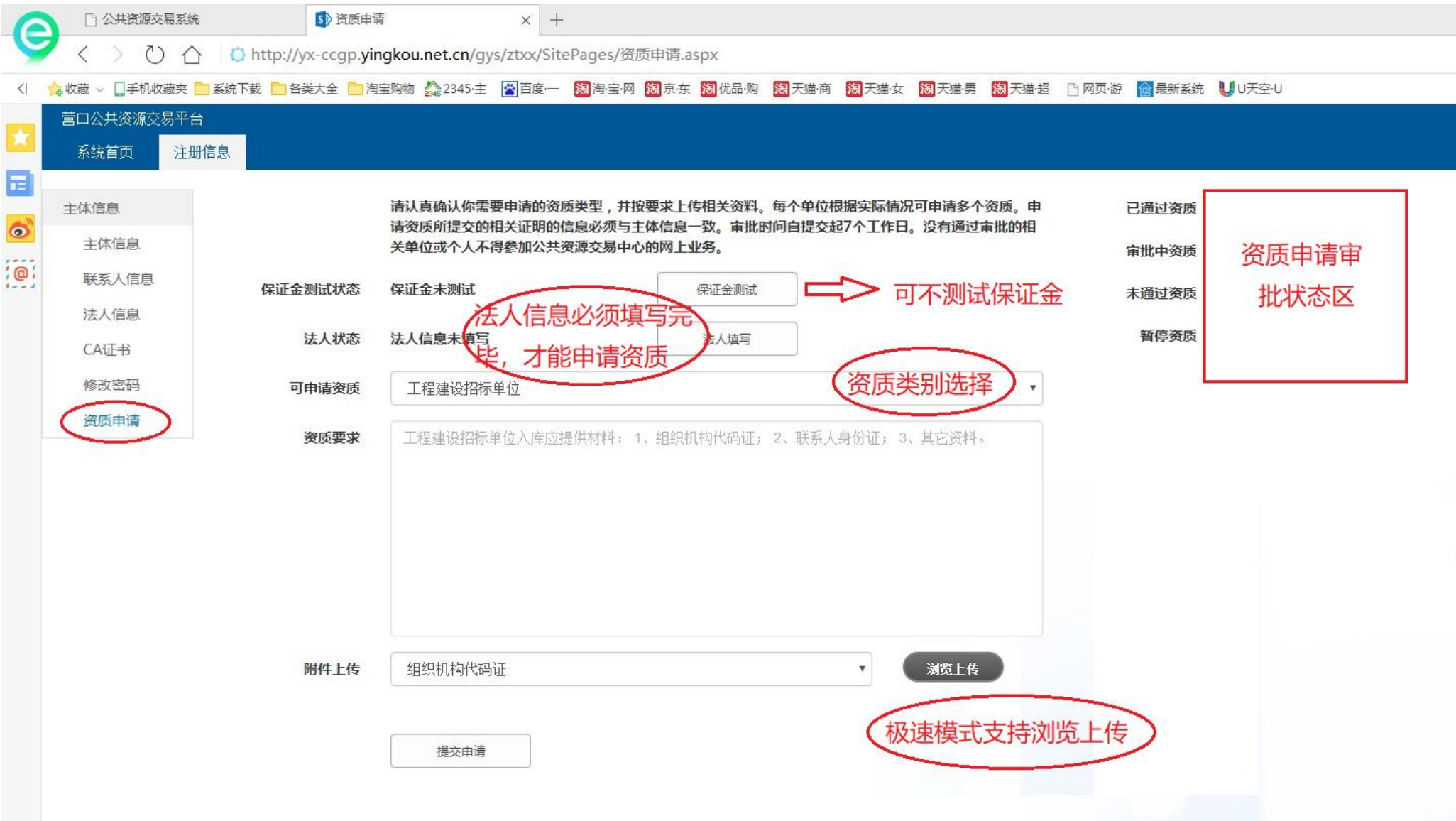

#### <span id="page-26-0"></span>**4.2**、资质种类及申请要求

资质所提交的相关证明的信息必须与主体信息一致。审批时间自提交起7个工作日。没有通过审批的相关单 位或个人不得参加公共资源交易中心的网上业务。 保证金测试状态 保证金未测试 保证金测试 法人填写 法人状态 法人信息未填写 参加政府采购投标的企业,话合绝大多数企业 可申请资质 《购供应商 工程建设施工企业 未启用 政府采购代理机构 资质要求 适合营口地区的工程建设、政府采购的代理机构 丁程建设代理机构 产权转让委托方 未启用 意向受让方 (摘牌人或) 政府招标单位 政府采购单位 工程建设招标单位 未启用  $\checkmark$ 营业执照 浏览上传 附件上传 提交申请

请认真确认你需要申请的资质类型,并按要求上传相关资料。每个单位根据实际情况可申请多个资质。申请

1、政府采购供应商:参加政府采购投标的企业 (适合绝大多数企业)。2、政府采购代理机构、工程建设代理机构:适合营口地区的工程建设、政府采购的代理企业 3、政府采购单位:营口地区的政府机关、事业单位、学校等具有招标项目的单位。4、其他工程建设施工、产权资质未启用,不用申请

## <span id="page-27-0"></span>**4.3**、浏览上传相关文件

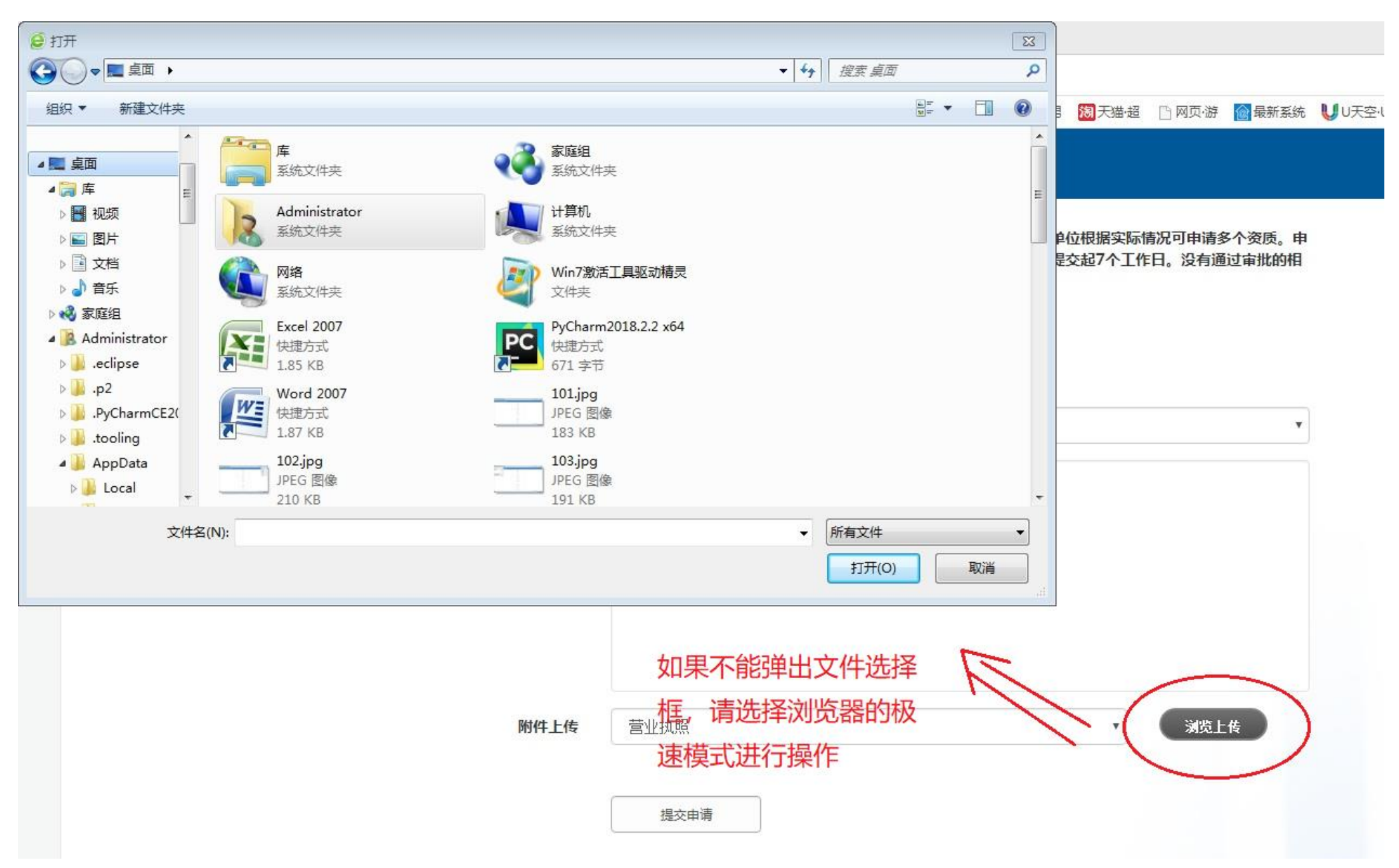

#### <span id="page-28-0"></span>**4.4**、删除已经上传的文件

请认真确认你需要申请的资质类型,并按要求上传相关资料。每个单位根据实际情况可申请多个资质。申 请资质所提交的相关证明的信息必须与主体信息一致。审批时间自提交起7个工作日。没有通过审批的相 关单位或个人不得参加公共资源交易中心的网上业务。

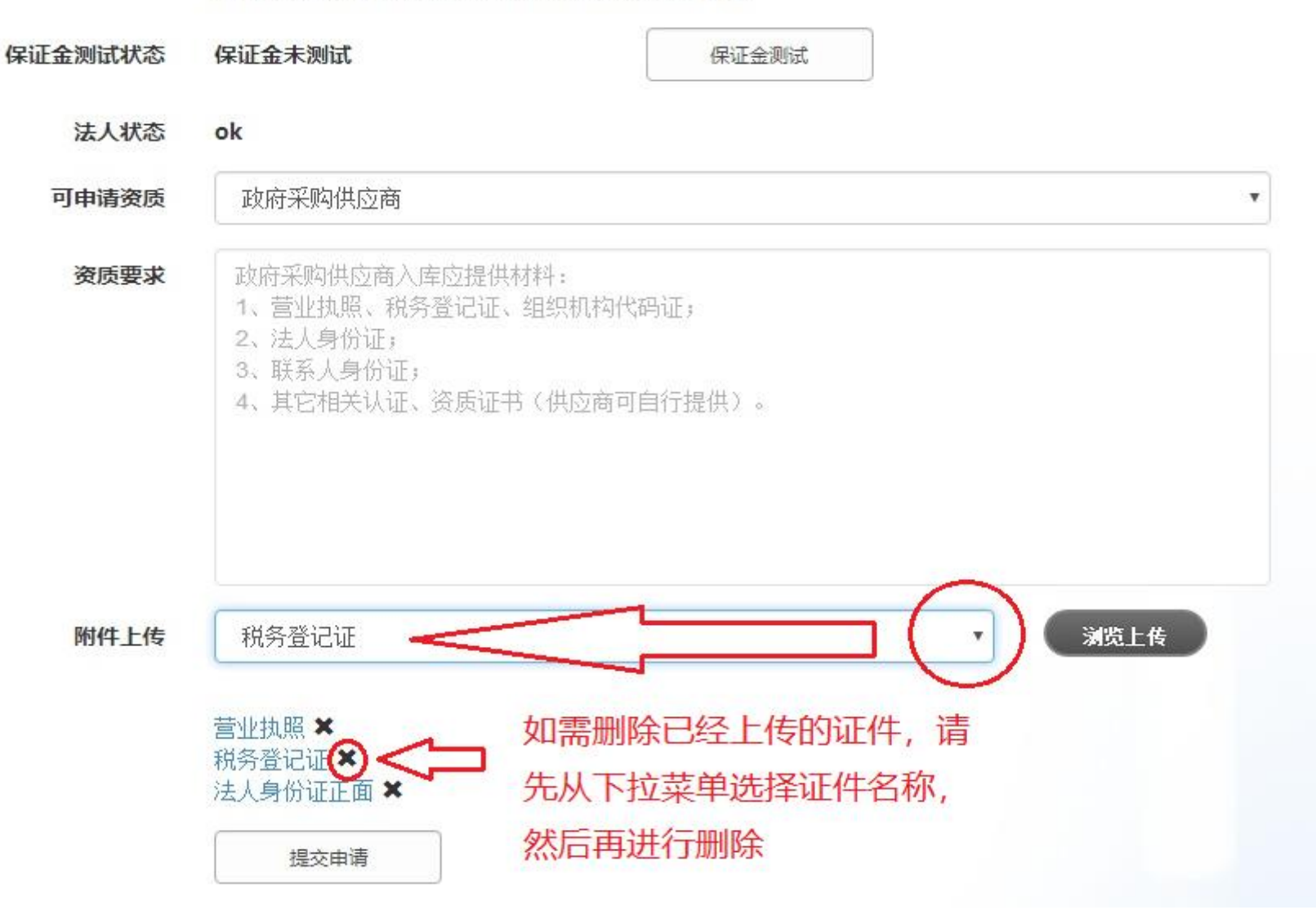

#### <span id="page-29-0"></span>**4.5**、提交资质申请

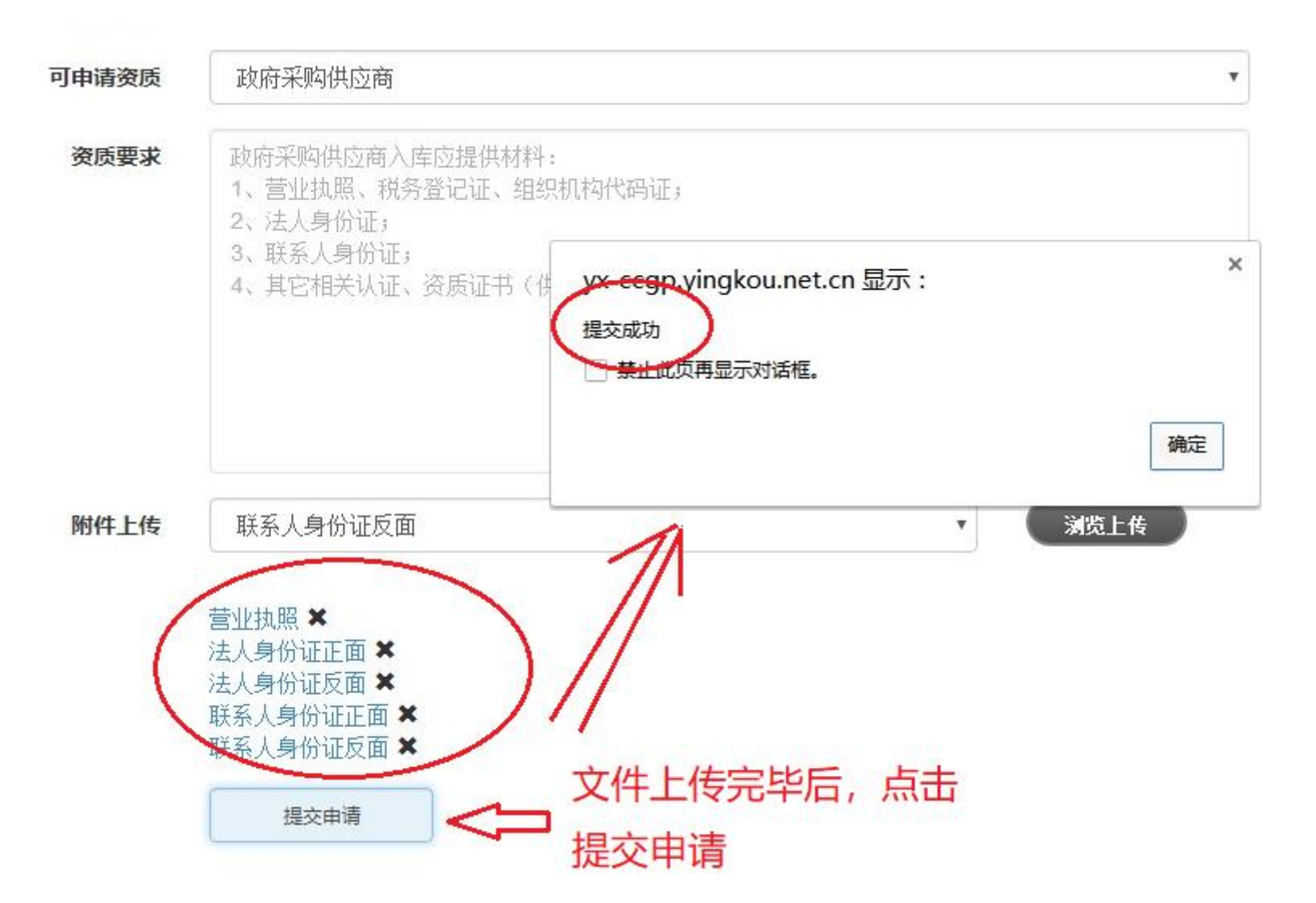

#### <span id="page-30-0"></span>**4.6**、审批状态

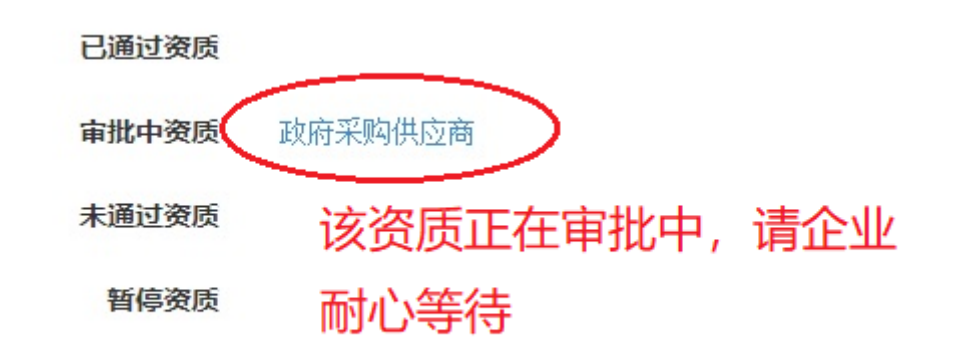

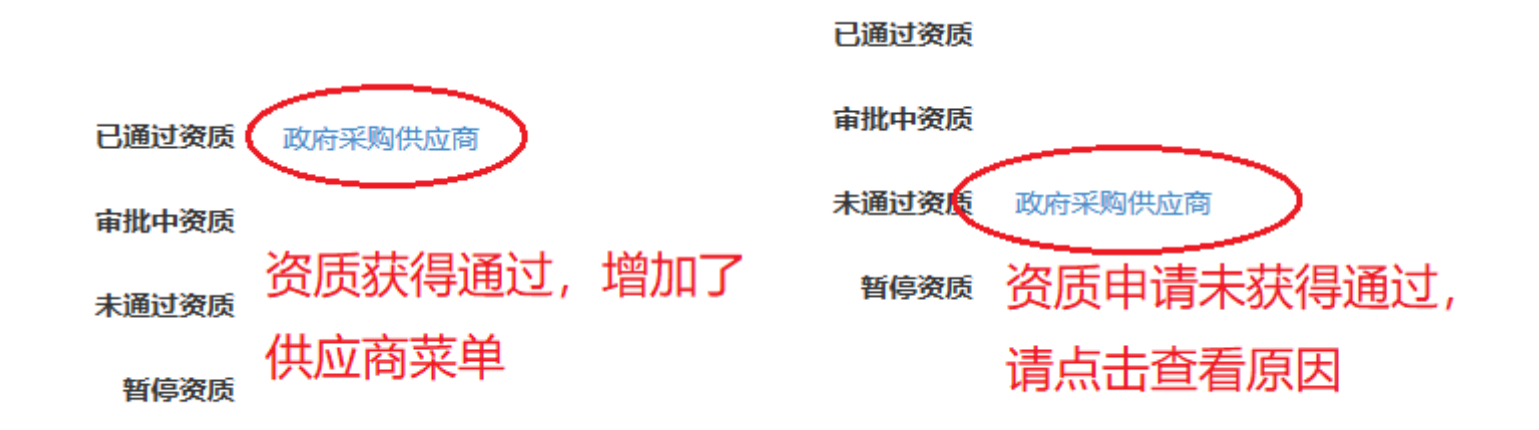

## <span id="page-31-0"></span>**4.7**、通过审批

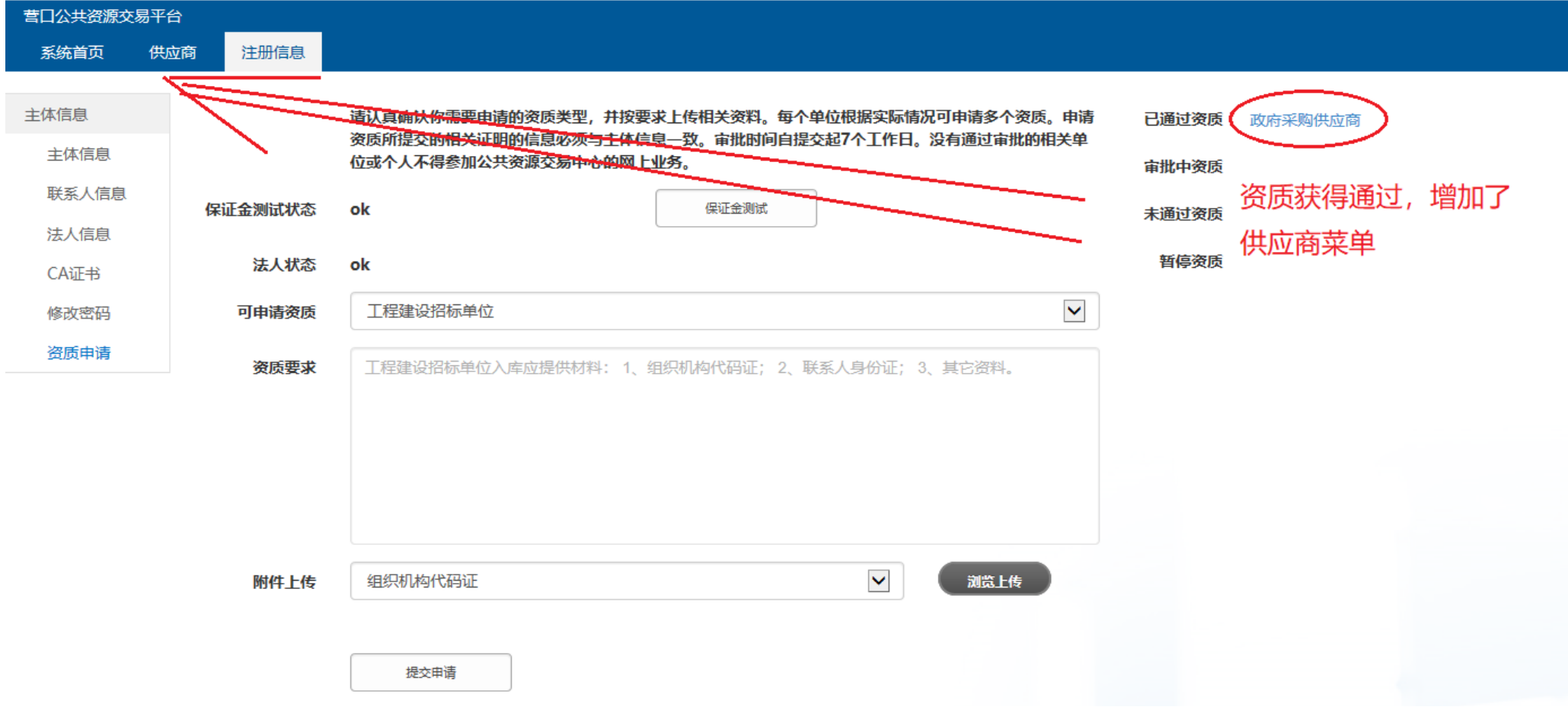

## <span id="page-32-0"></span>**4.8**、未通过审批

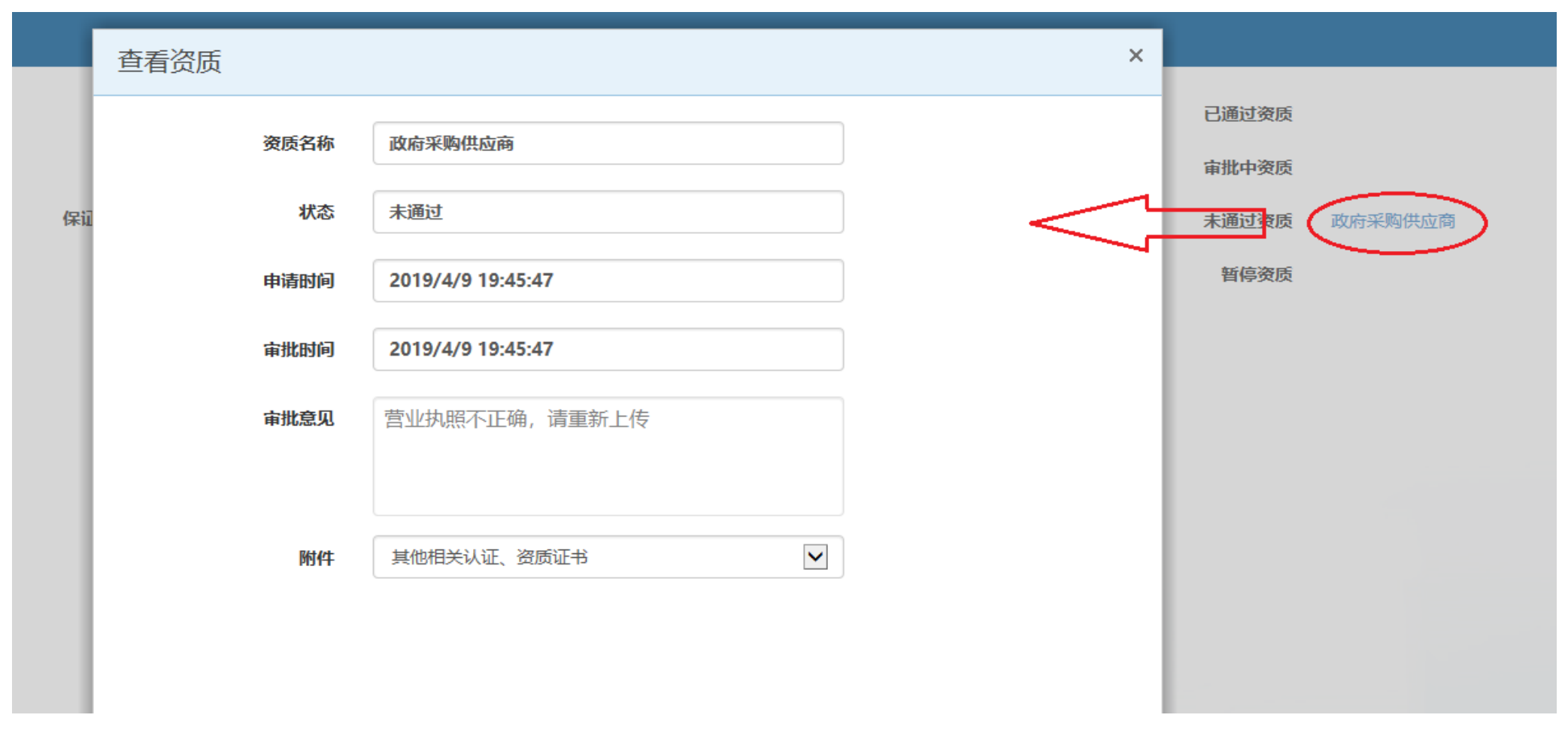

对于未通过资质可再次申请

## <span id="page-33-0"></span>**5**、政府采购项目报名

## <span id="page-33-1"></span>**5.1**、供应商报名界面

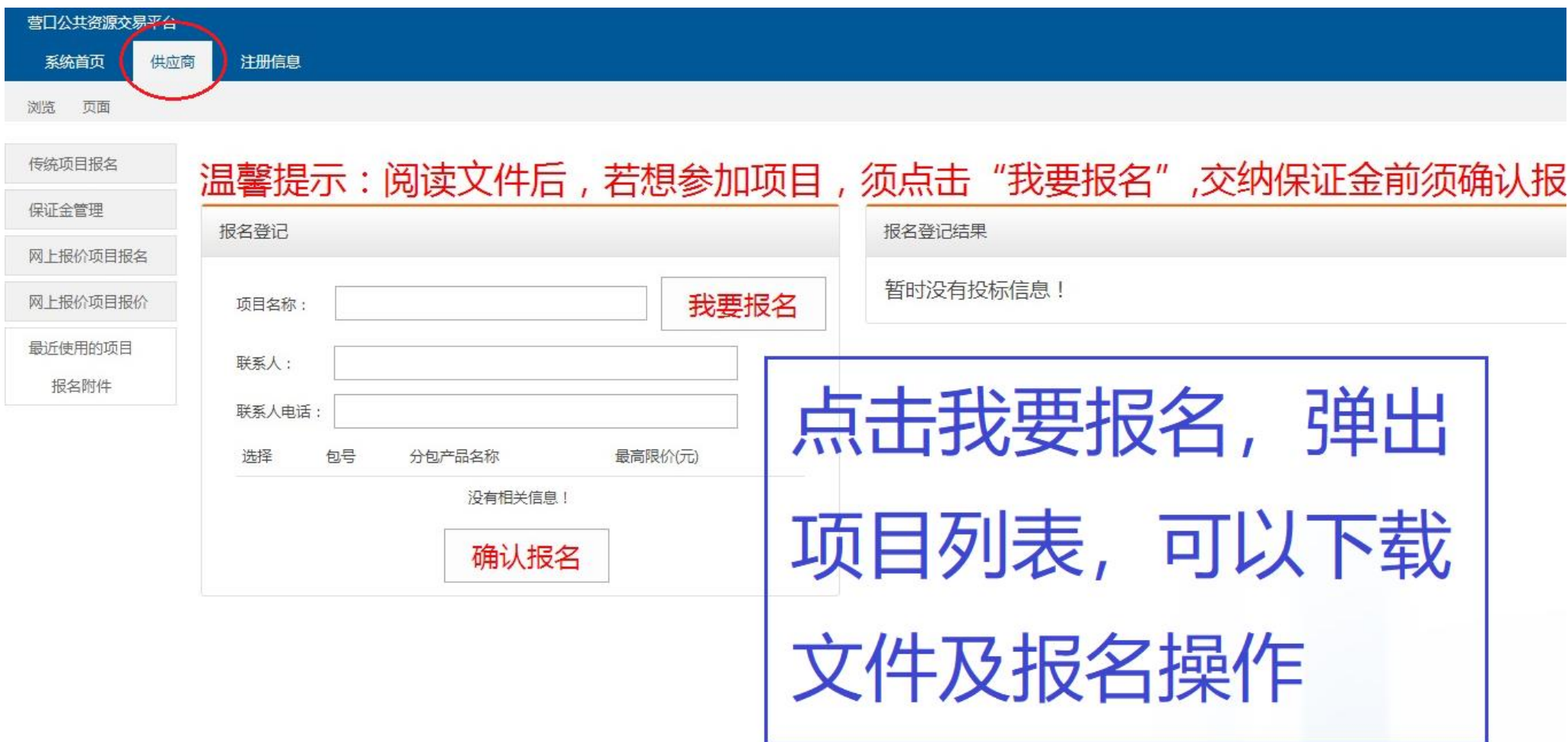

<span id="page-34-0"></span>**5.2**、下载采购文件

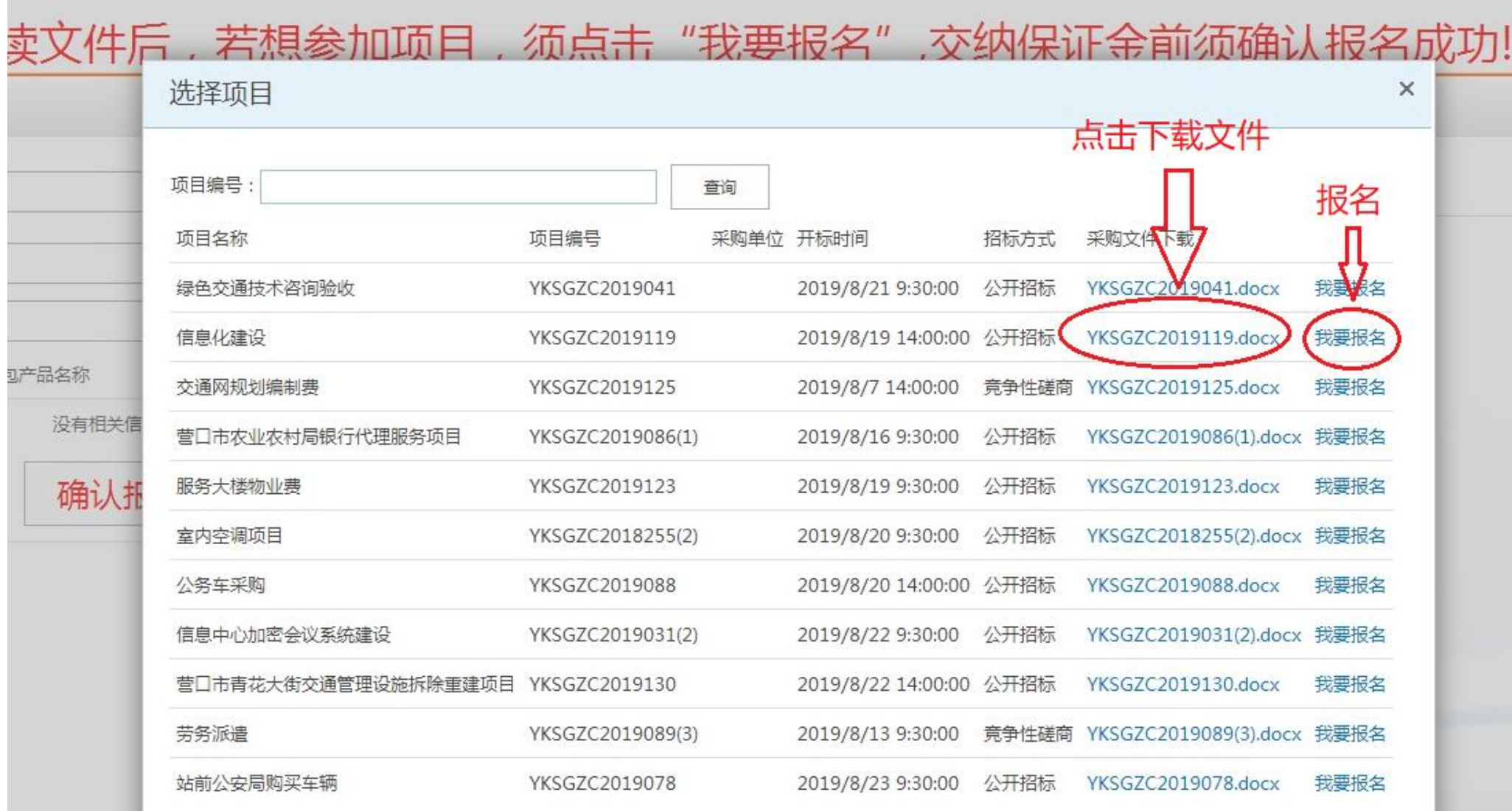

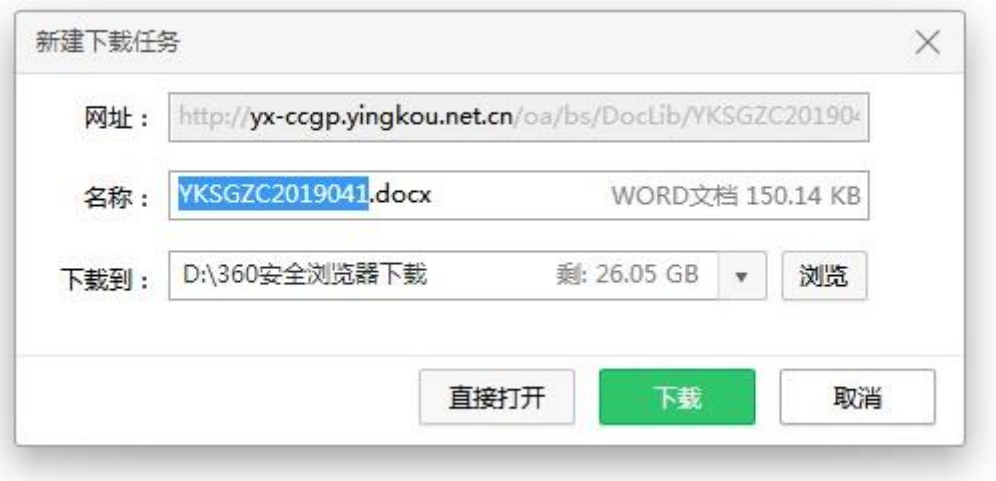

## <span id="page-36-0"></span>**5.3**、项目报名

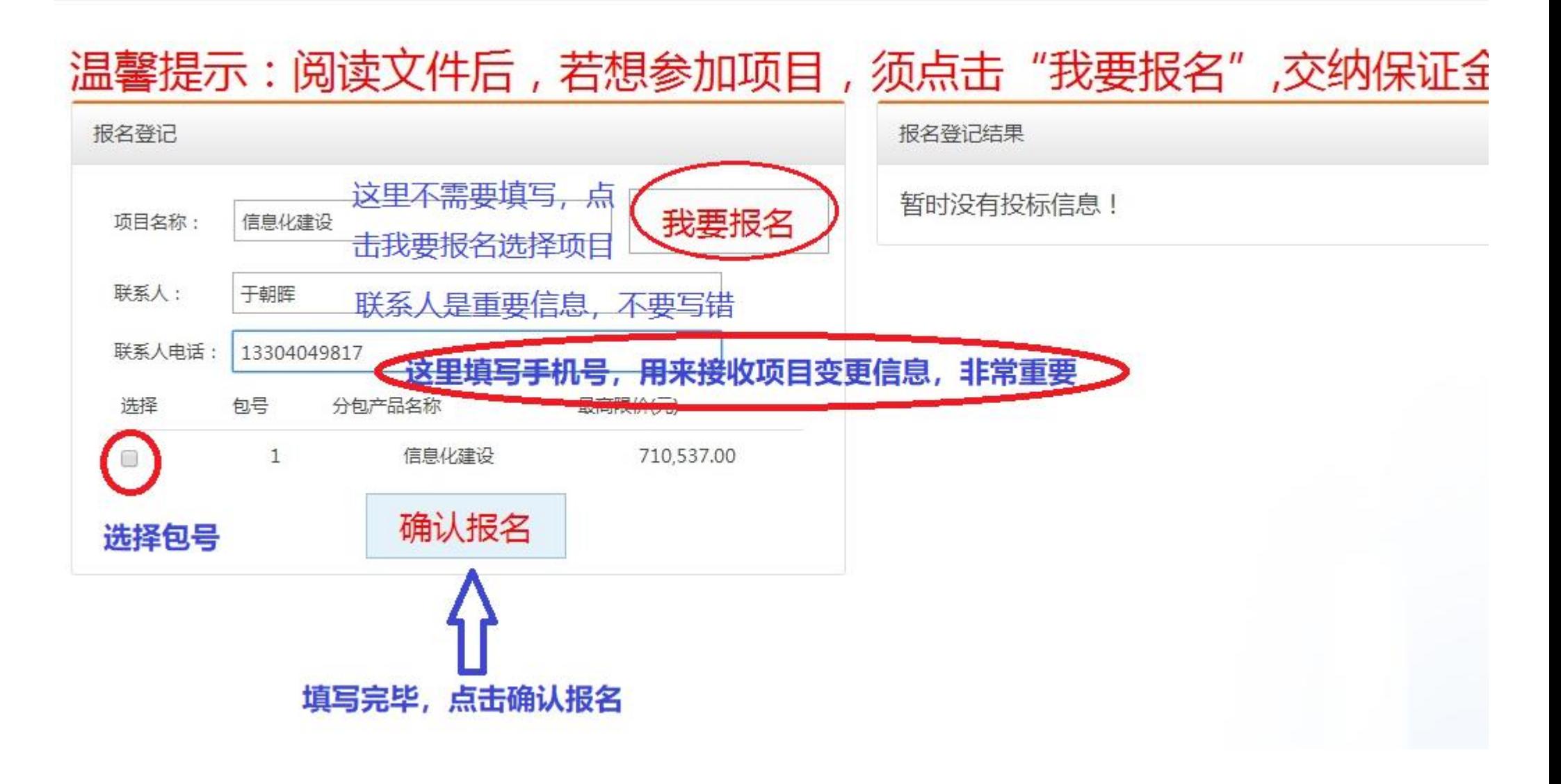

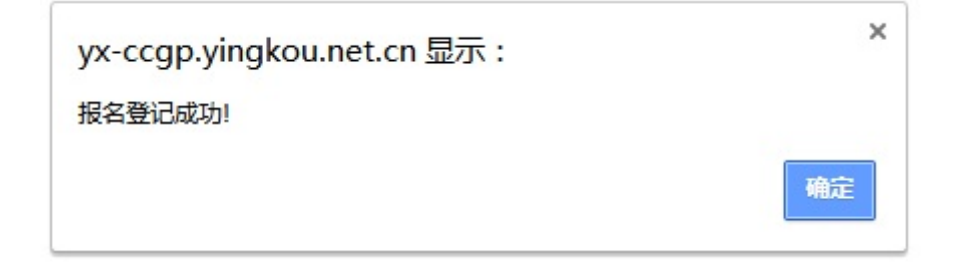

### <span id="page-37-0"></span>**5.4**、项目报名结果

# 须点击"我要报名",交纳保证金前须确认报名成功!

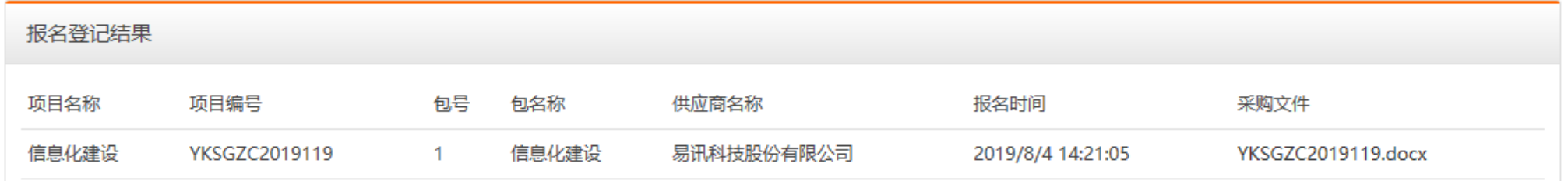

这里保留半年的报名结果信息

营口市公共资源交易主体入库 v1.0 用户操作手册

<span id="page-38-0"></span>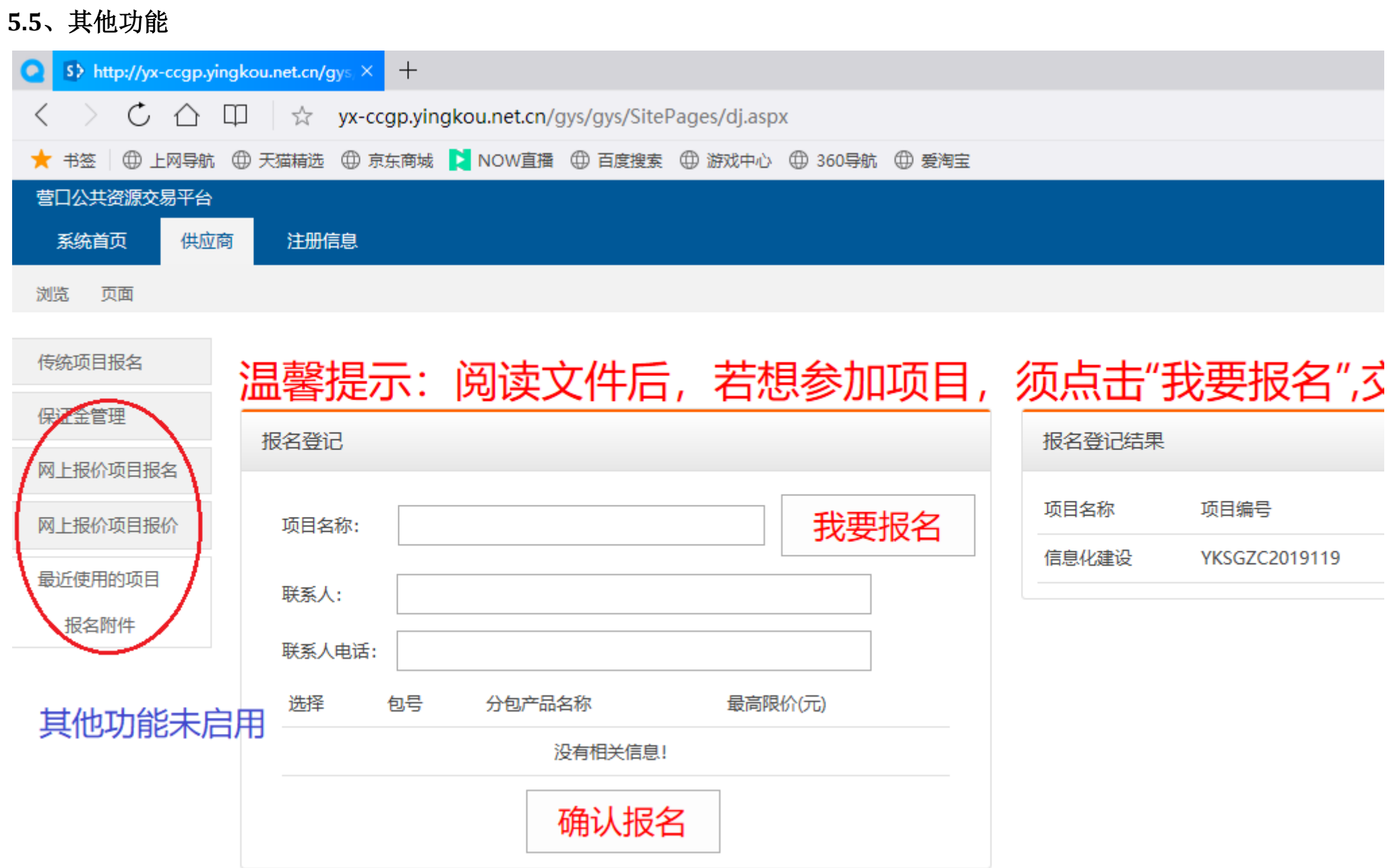

#### <span id="page-39-0"></span>**6**、常见问题解答

#### <span id="page-39-1"></span>**6.1**、无法收到短信验证码

答:这是由于低版本浏览器内核不支持新的功能造成的,解决办法:将浏览器模式选择极速模式。详情参见 1.5 节。

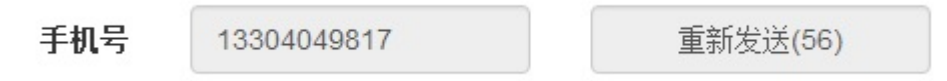

只有出现 60 秒倒计时,才能发送验证码

#### <span id="page-39-2"></span>**6.2**、无法浏览文件上传

答: 这是由于低版本浏览器内核不支持新的功能造成的, 解决办法: 将浏览器模式选择极速模式。详情参见 1.5 节

#### <span id="page-39-3"></span>**6.3**、证件有效期是长期怎么办

答:证件有效期是长期时,如果需要填写终止日期,可大约填写一个未来日期即可。

#### <span id="page-39-4"></span>**6.4**、同一个企业可以注册多个帐号吗?

答:同一个企业可以注册多个帐号。

#### <span id="page-39-5"></span>**6.5**、资质申请名称选择错误怎么办?

答:如果未提交,不提交即可。如果已提交,不能撤回,等待审批即可。绝大多数企业只需要选择政府采购供应商即可。

#### <span id="page-39-6"></span>**6.6**、入库的步骤与流程是怎样的?

答:必须的步骤包括:1、注册。2、登录。4、填写法人信息。5、进行资质申请。6 等待审批

#### <span id="page-39-7"></span>**6.7**、保证金测试必须要进行测试吗?

答:可以不进行测试。线下传统交纳保证金即可

营口市公共资源交易主体入库 v1.0 用户操作手册

## <span id="page-40-0"></span>**6.8**、**CA** 证书怎么办理

答:现阶段无须办理 CA 证书。何时办理,没有时间表。

## <span id="page-40-1"></span>**6.9**、如何找回密码

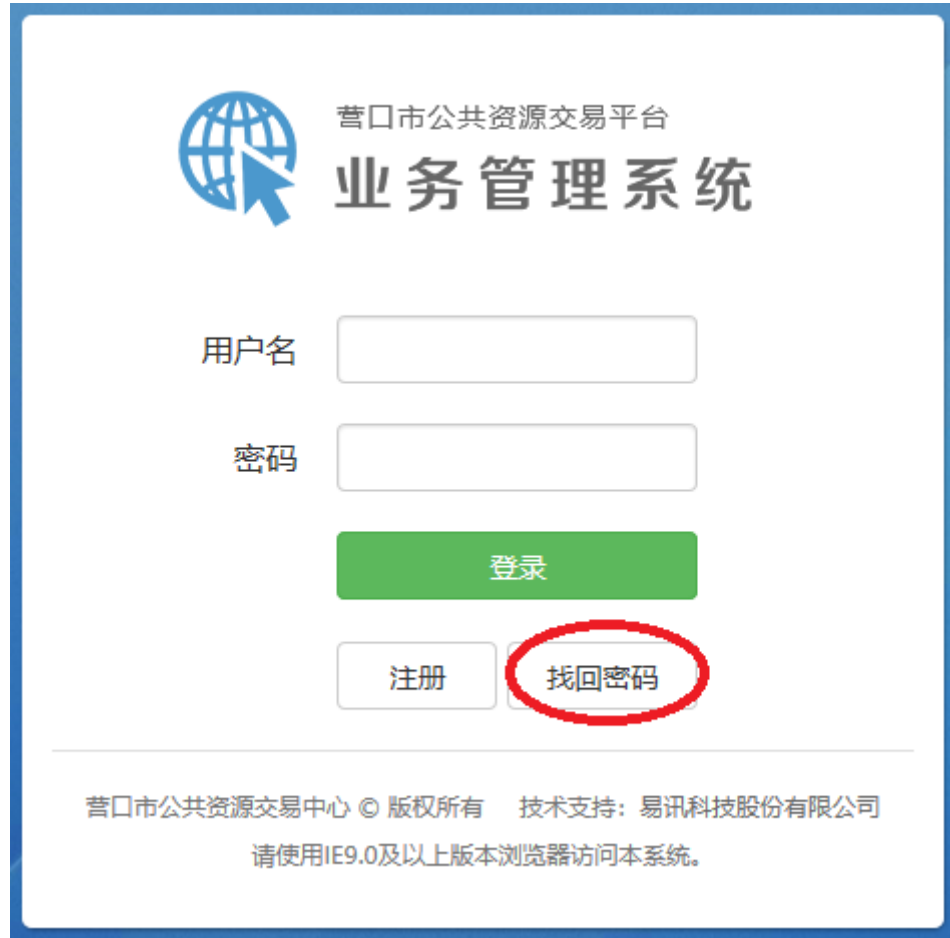

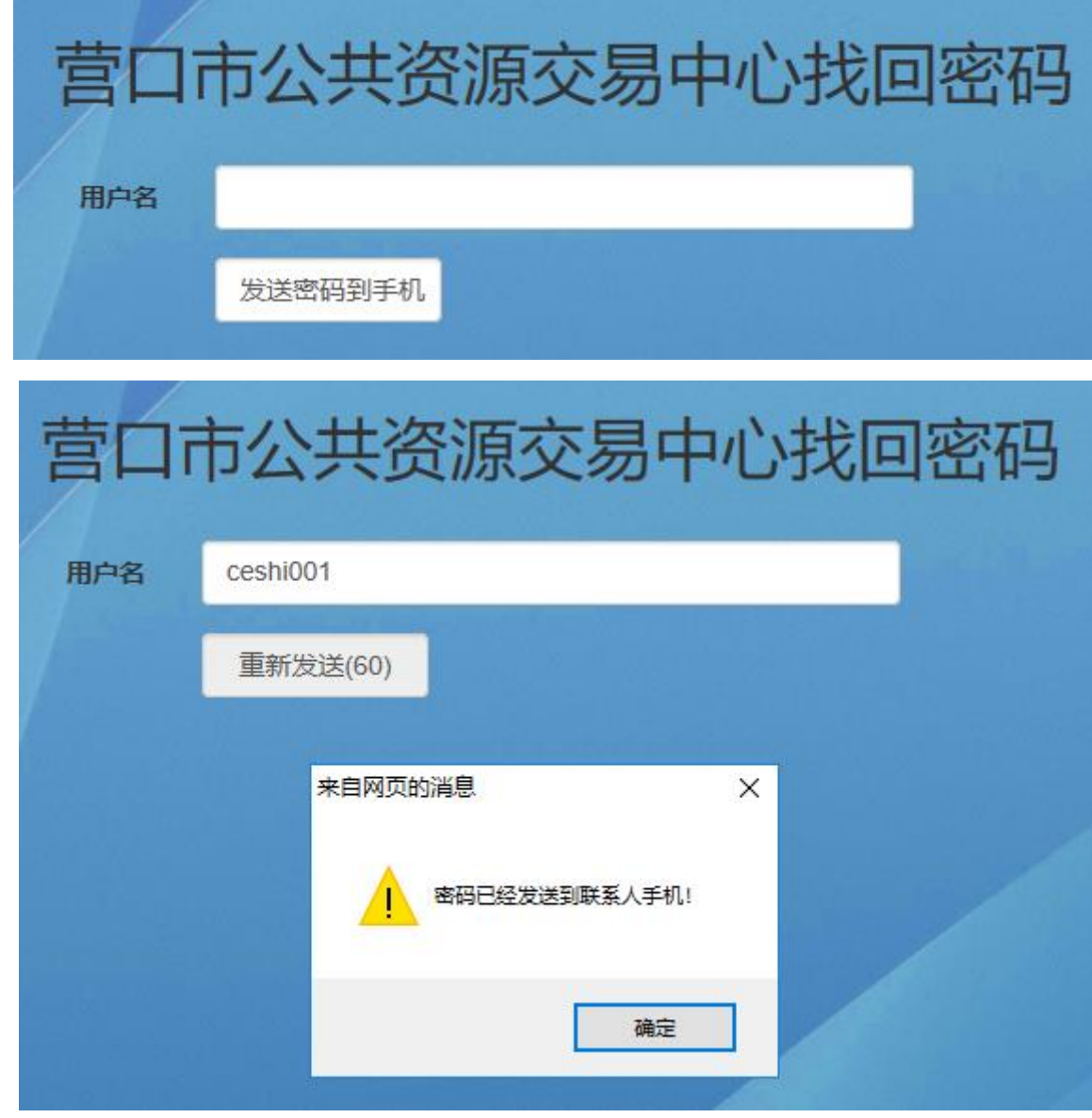